KA01327D/17/NO/01.18

71422992 2018-01-01

# Hurtigveiledning Proline 200 FOUNDATION feltbuss

Giver med vortex-strømningssensor

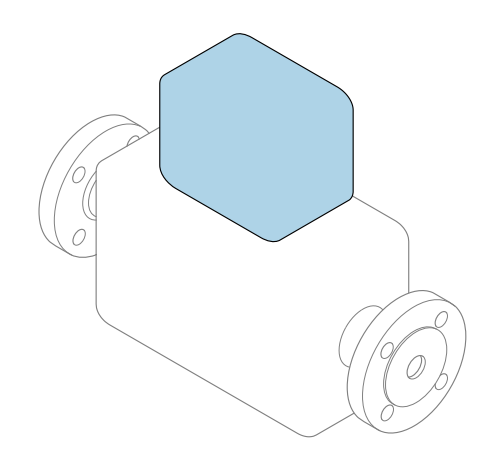

Disse anvisningene er en hurtigveiledning; de er ikke en erstatning for bruksanvisningen som gjelder enheten.

## Hurtigveiledning for giver

Inneholder informasjon om giveren.

Hurtiqveiledning for sensor  $\rightarrow \blacksquare$  3

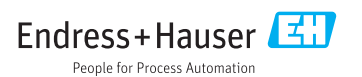

<span id="page-1-0"></span>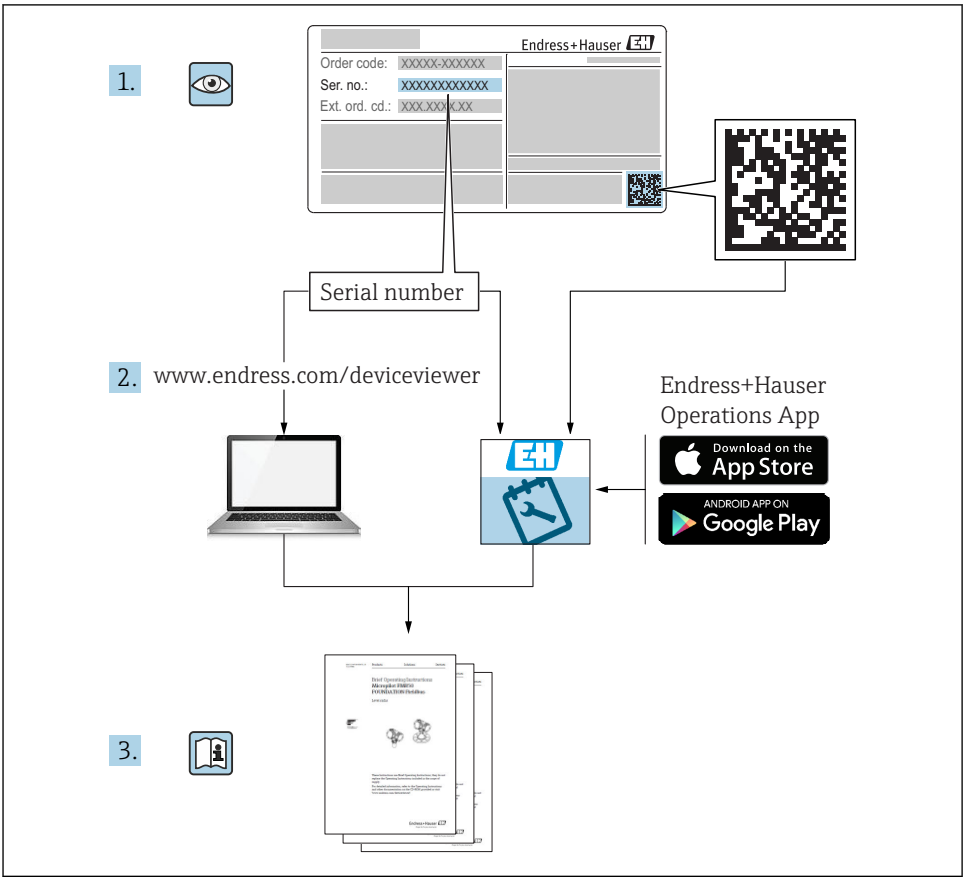

A0023555

# <span id="page-2-0"></span>Hurtigveiledning for enheten

Enheten består av en sender og en giver.

Idriftsettingsprosessen for disse to komponentene beskrives i to separate håndbøker:

- Hurtigveiledning for giver
- Hurtigveiledning for sender

Se begge hurtigveiledningene når du setter enheten i drift fordi innholdet i håndbøkene utfyller hverandre:

## Hurtigveiledning for giver

Hurtigveiledning for giver er utarbeidet for spesialister med ansvar for å installere måleenheten.

- Mottakskontroll og identifisering av produktet
- Oppbevaring og transport
- Installasjon

## Hurtigveiledning for sender

Hurtigveiledningen for sender er utarbeidet for spesialister med ansvar for idriftsetting, konfigurering og innstilling av måleenheten (til første målte verdi).

- Produktbeskrivelse
- Installasjon
- Elektrisk tilkobling
- Betjeningsalternativer
- Systemintegrering
- Idriftsetting
- Diagnostisk informasjon

# Ytterligere enhetsdokumentasjon

 $\mathbf{f}$ 

Denne hurtigveiledningen er hurtigveiledningen for giveren.

«Hurtigveiledning for sensor» er tilgjengelig via:

- Internett: [www.endress.com/deviceviewer](http://www.endress.com/deviceviewer)
- Smarttelefon/nettbrett: *Endress+Hauser Operations App*

Du finner detaljert informasjon om enheten i bruksanvisningen og annen dokumentasion:

- Internett: [www.endress.com/deviceviewer](http://www.endress.com/deviceviewer)
- Smarttelefon/nettbrett: *Endress+Hauser Operations App*

# Innholdsfortegnelse

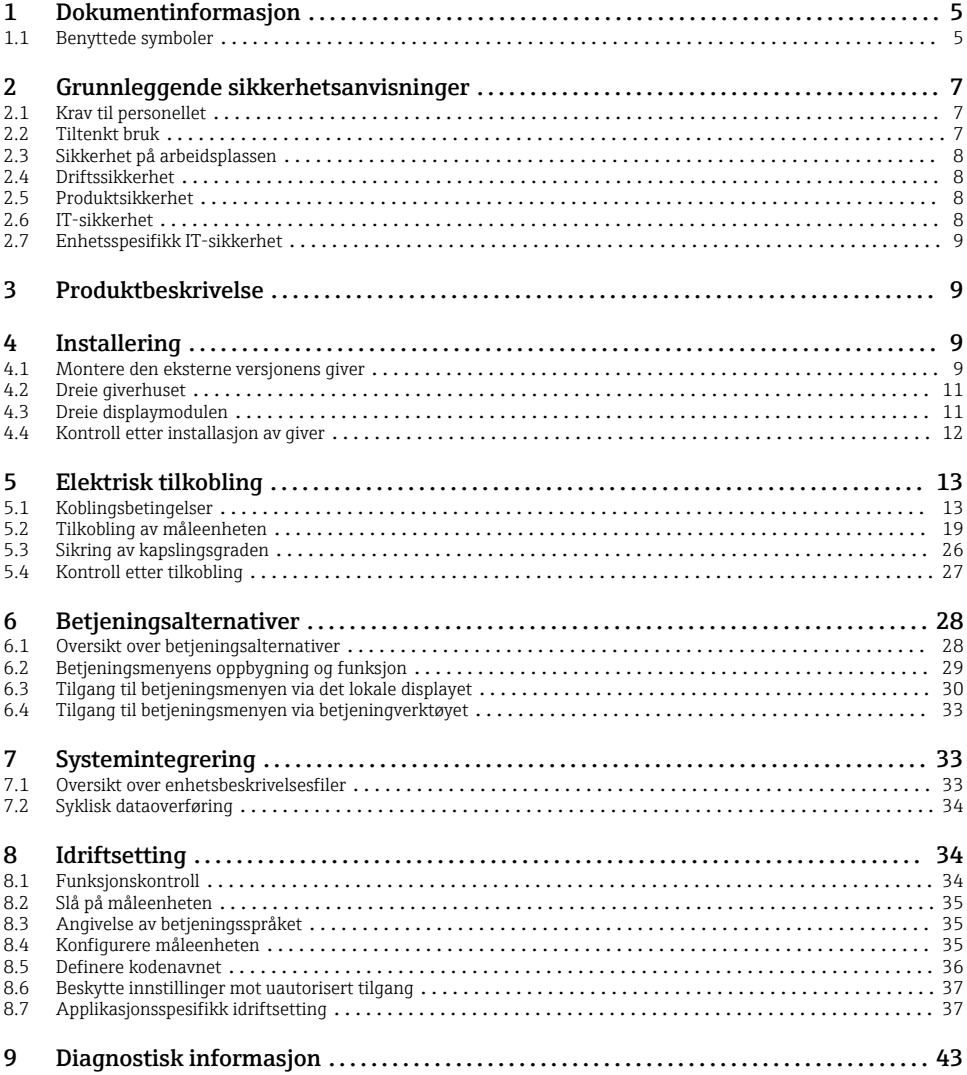

# <span id="page-4-0"></span>1 Dokumentinformasjon

# 1.1 Benyttede symboler

## 1.1.1 Sikkerhetssymboler

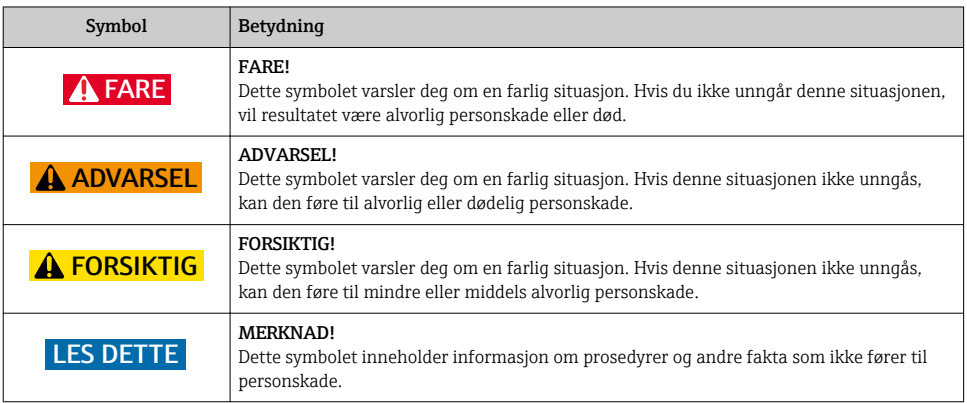

## 1.1.2 Symboler for ulike typer informasjon

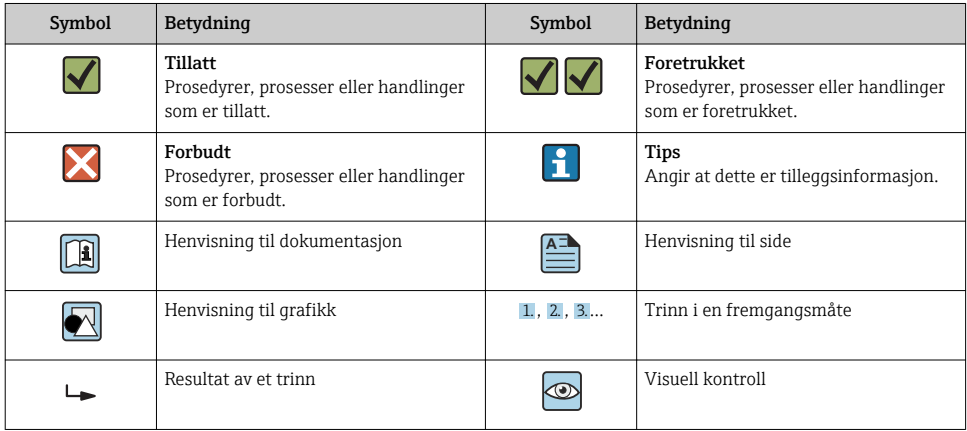

## 1.1.3 El-symboler

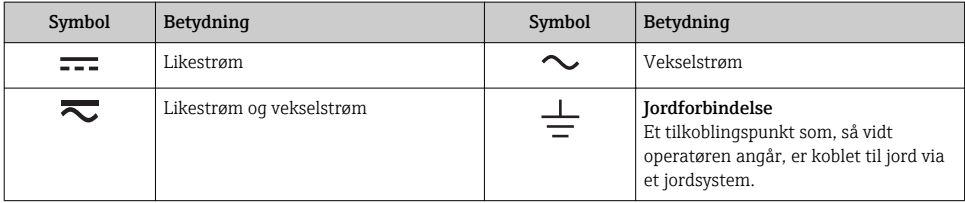

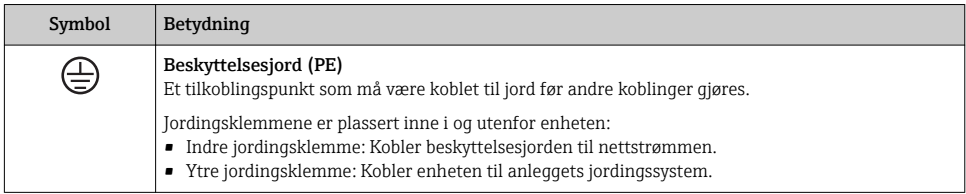

## 1.1.4 Kommunikasjonssymboler

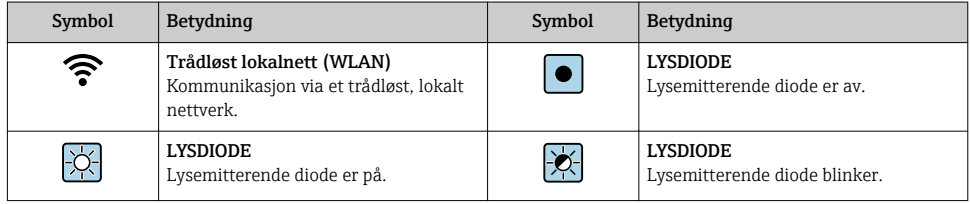

## 1.1.5 Verktøysymboler

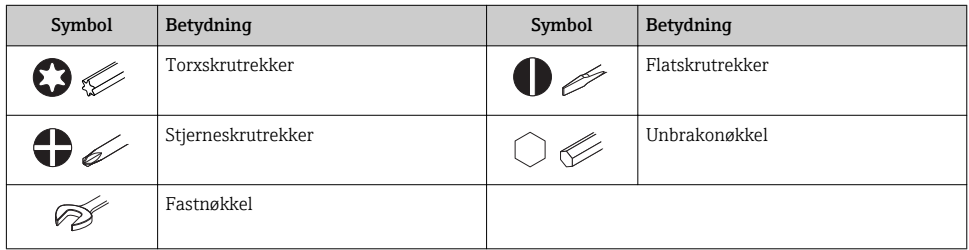

## 1.1.6 Symboler i illustrasjoner

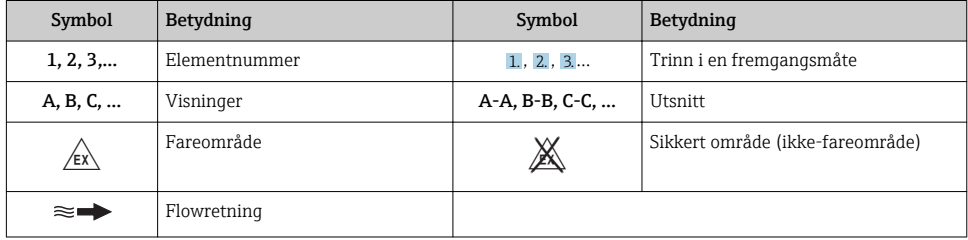

# <span id="page-6-0"></span>2 Grunnleggende sikkerhetsanvisninger

# 2.1 Krav til personellet

Følgende krav stilles til personalet:

- ‣ Opplærte, kvalifiserte spesialister må ha en relevant kvalifikasjon for denne spesifikke funksjon og oppgave.
- ‣ Er autorisert av anleggets eier/operatør.
- ‣ Er kjent med føderale/nasjonale bestemmelser.
- ‣ Før du starter arbeidet, må du lese og forstå anvisningene i håndboken og tilleggsdokumentasjon, så vel som sertifikatene (avhengig av bruksområdet).
- ‣ Følg anvisninger og overhold grunnleggende betingelser.

# 2.2 Tiltenkt bruk

## Bruksområde og medier

Avhengig av den bestilte versjonen kan måleenheten også måle potensielt eksplosive, brannfarlige, giftige og oksiderende medier.

Måleenheter for bruk i farlige områder, i hygieniske bruksområder eller der det er en økt fare på grunn av prosesstrykk, merkes i samsvar med dette på typeskiltet.

Det følgende må gjøres for å holde måleenheten i god stand under brukstiden:

- ‣ Hold innen det angitte trykk- og temperaturområdet.
- ‣ Bare bruk måleenheten i fullt samsvar med dataene på typeskiltet og de generelle vilkårene angitt i bruksanvisningen og tilleggsdokumentasjonen.
- ‣ Sjekk typeskiltet om den bestilte enheten er tillatt for den tiltenkte bruken i fareområdet (f.eks. eksplosjonsvern, trykkbeholdersikkerhet).
- ‣ Bruk måleenheten bare for medier som de prosessfuktede materialene er tilstrekkelig resistente overfor.
- ‣ Hvis måleenheten ikke betjenes ved atmosfærisk temperatur, er det svært viktig å overholde de relevante grunnleggende vilkårene angitt i den tilhørende enhetsdokumentasjonen: avsnittet «Dokumentasjon».
- ‣ Beskytt måleenheten permanent mot korrosjon på grunn av miljøpåvirkning.

## Feil bruk

Ikke-tiltenkt bruk kan sette sikkerheten i fare. Produsenten er ikke ansvarlig for skade som oppstår på grunn av feil eller ikke-tiltenkt bruk.

# **A** ADVARSEL

## Fare for brudd på grunn av etsende eller harde væsker!

- ‣ Kontroller prosessvæskens kompatibilitet med givermaterialet.
- ‣ Sikre motstanden til alle væskefuktede materialer i prosessen.
- ‣ Hold innen det angitte trykk- og temperaturområdet.

## <span id="page-7-0"></span>LES DETTE

### Verifisering ved spesialtilfeller:

‣ For spesialvæsker og væsker for rengjøring gir Endress+Hauser hjelp til å kontrollere korrosjonsmotstanden til de væskefuktede materialene, men gir ikke garanti eller påtar seg ansvar siden minimale endringer i temperaturen, konsentrasjonen eller graden av kontaminering i prosessen kan endre korrosjonsmotstandsegenskapene.

## Restrisikoer

## **A ADVARSEL**

#### Elektronikken og mediet kan forårsake at overflatene blir varme. Dette utgjør en forbrenningsfare!

‣ Ved forhøyede væsketemperaturer må du sikre beskyttelse mot kontakt for å hindre forbrenningsskader.

# 2.3 Sikkerhet på arbeidsplassen

Ved arbeid på og med enheten:

‣ Bruk personlig verneutstyr som påkrevd i føderale/nasjonale forskrifter.

For sveisearbeid på røret:

‣ Ikke jord sveiseenheten via måleenheten.

Hvis du arbeider på og med enheten med våte hender:

‣ Bruk alltid hansker på grunn av den økte faren for elektrisk støt.

# 2.4 Driftssikkerhet

Fare for personskade.

- ‣ Enheten må bare brukes når den er i god teknisk og feilsikker stand.
- ‣ Operatøren har ansvar for at driften foregår uten interferens.

# 2.5 Produktsikkerhet

Denne måleenheten er utformet i samsvar med god teknisk praksis for å oppfylle moderne sikkerhetskrav, har blitt testet og sendt fra fabrikken i en driftsikker tilstand.

Den er i samsvar med generelle sikkerhetsstandarder og oppfyller lovpålagte krav. Den er også i samsvar med EU-direktivene oppført i den enhetsspesifikke EU-samsvarserklæring. Endress+Hauser bekrefter dette ved å påføre CE-merket på enheten.

# 2.6 IT-sikkerhet

Garantien gjelder bare hvis enheten er installert og brukt som beskrevet i bruksanvisningen. Enheten er utstyrt med sikkerhetsmekanismer for å beskytte den mot utilsiktede endringer i enhetsinnstillingene.

IT-sikkerhetstiltak er i tråd med operatørers sikkerhetsstandarder og er beregnet på å gi ytterligere beskyttelse for enheten, og enhetsdataoverføring må implementeres av operatørene selv.

# <span id="page-8-0"></span>2.7 Enhetsspesifikk IT-sikkerhet

Enheten har en rekke spesifikke funksjoner som støtter vernetiltak på operatørens side. Disse funksjonene kan konfigureres av brukeren og garanterer større driftssikkerhet ved riktig bruk.

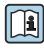

Du finner detaljert informasjon om enhetsspesifikk IT-sikkerhet i enhetens bruksanvisning.

# 3 Produktbeskrivelse

Enheten består av en giver og en sensor.

To enhetsversjoner er tilgjengelige:

- Kompaktversjon giver og sensor danner en mekanisk enhet.
- Ekstern versjon giver og sensor er montert på separate steder.

Du finner mer detaljert informasjon om produktbeskrivelsen i enhetens bruksanvisning m

# 4 Installering

Du finner detaljert informasjon om montering av sensoren i hurtigveiledningen for sensoren →  $\mathsf{B}$  3

# 4.1 Montere den eksterne versjonens giver

## **A**FORSIKTIG

#### Omgivelsestemperatur for høy!

Fare for overoppheting av elektronikk og husdeformasjon.

- ‣ Ikke overstig tillatte høyeste omgivelsestemperatur .
- ‣ Ved utendørs bruk: Unngå direkte sollys og eksponering for vær, særlig i områder med varmt klima.

## **A FORSIKTIG**

#### Unødig kraft kan skade huset!

‣ Unngå unødig mekanisk spenning.

Den eksterne versjonens giver kan monteres på følgende måter:

- Veggmontering
- Rørmontering

# 4.1.1 Veggmontering

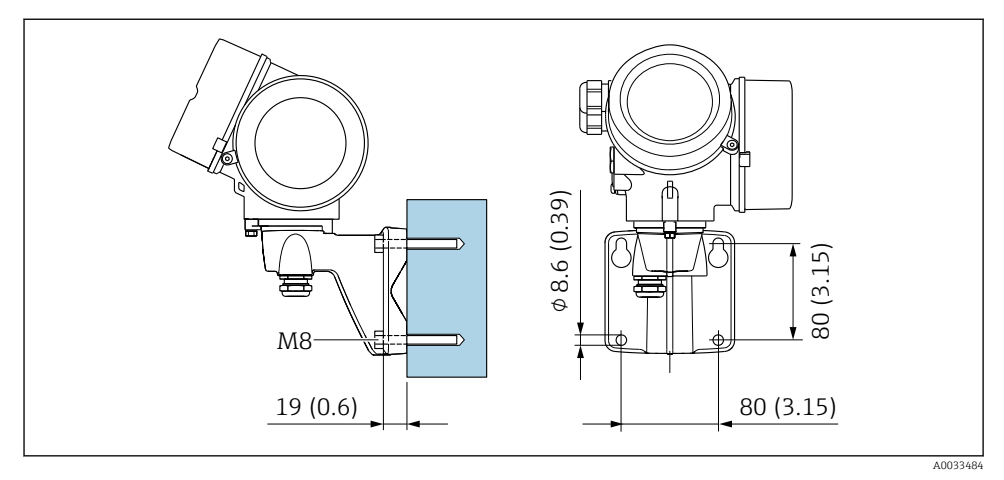

 *1 mm (in)*

# 4.1.2 Stolpemontering

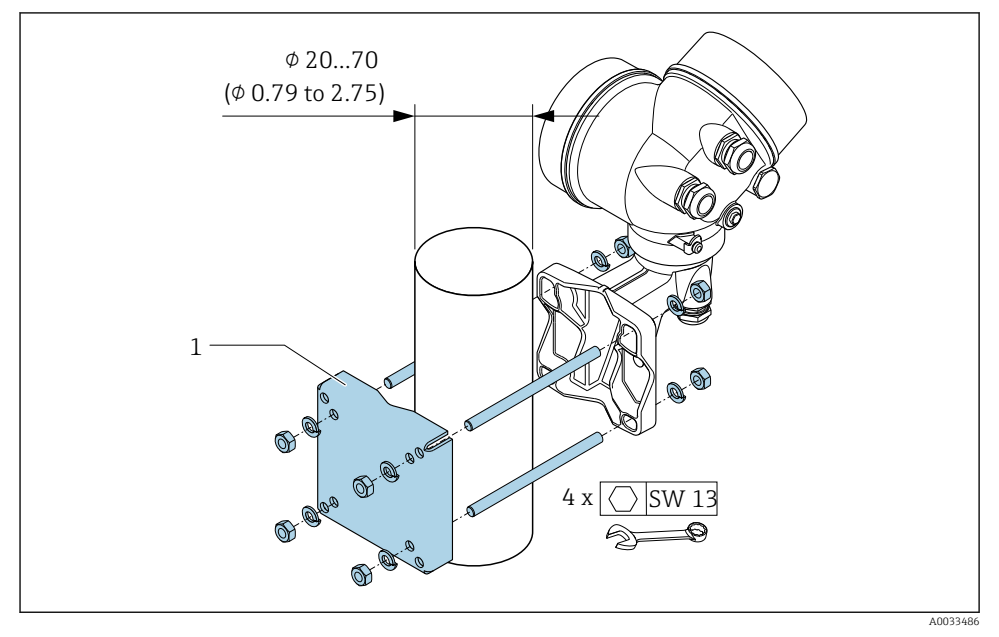

 *2 mm (in)*

# <span id="page-10-0"></span>4.2 Dreie giverhuset

Giverhuset kan dreies, noe som gir enklere tilgang til tilkoblingsrommet eller displaymodulen.

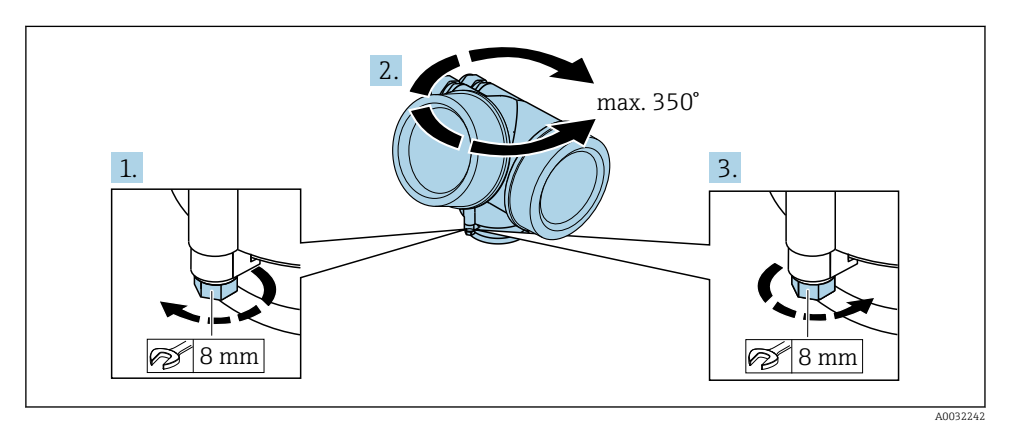

- 1. Løsne festeskruen.
- 2. Drei huset til ønsket posisjon.
- 3. Trekk festeskruen godt til.

# 4.3 Dreie displaymodulen

Displaymodulen kan dreies for å optimalisere displayets lesbarhet og brukervennlighet.

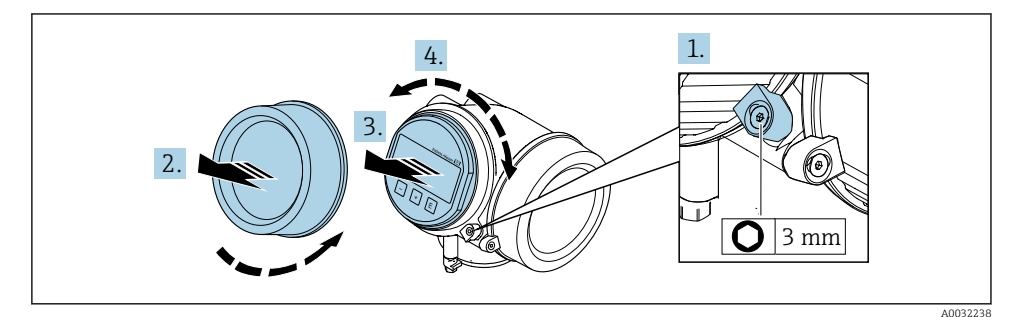

- 1. Løsne festeklemmen på elektronikkromdekselet med en unbrakonøkkel.
	- 2. Skru løs dekselet til elektronikkammeret fra giverhuset.
	- 3. Alternativt: Dra displaymodulen ut med en forsiktig roterende bevegelse.
	- 4. Vri displaymodulen til ønsket posisjon: maks. 8 × 45° i hver retning.
	- 5. Uten displaymodul dratt ut: Fest displaymodulen i ønsket posisjon.

## <span id="page-11-0"></span>6. Med displaymodul dratt ut:

Før kabelen inn i åpningen mellom huset og hovedelektronikkmodulen, og plugg displaymodulen i elektronikkrommet til det aktiveres.

7. Utfør fjerningsprosedyren i omvendt rekkefølge for å montere giveren på nytt.

# 4.4 Kontroll etter installasjon av giver

Kontrollen etter installasjon må alltid utføres etter følgende oppgaver:

- Dreie giverhuset
- Dreie displaymodulen

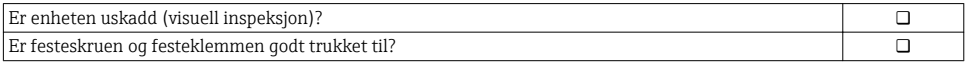

# <span id="page-12-0"></span>5 Elektrisk tilkobling

# 5.1 Koblingsbetingelser

#### 5.1.1 Nødvendige verktøy

- For kabelinnføringer: Bruk tilsvarende verktøy
- For festeklemme: unbrakonøkkel 3 mm
- Ledningsstripper
- Når du bruker strandede kabler: Krymper for lederendehylse
- Slik fjerner du kabler fra klemme: Flattrekker ≤ 3 mm (0.12 in)

## 5.1.2 Krav til tilkoblingskabel

Tilkoblingskablene fra kunden må oppfylle følgende krav.

## El-sikkerhet

I samsvar med gjeldende føderale/nasjonale bestemmelser.

#### Tillatt temperaturområde

- Retningslinjene for installasjon som brukes i installasjonslandet, må overholdes.
- Kablene må være egnet til laveste og høyeste temperatur som kan forventes.

## Signalkabel

*Puls/frekvens/bryterutgang*

Standardinstallasjonskabel er tilstrekkelig.

#### *FOUNDATION Fieldbus*

Vridd, skjermet to-tråds kabel.

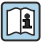

Mer informasjon om planlegging og installasjon av FOUNDATION Fieldbus-nettverk finnes i:

- Bruksanvisningen for «FOUNDATION Fieldbus Overview» (BA00013S)
- Veiledning for FOUNDATION Fieldbus
- IEC 61158-2 (MBP)

#### Kabeldiameter

- Kabelmuffer levert:  $M20 \times 1.5$  med kabel  $\phi$  6 – 12 mm (0.24 – 0.47 in)
- Koble til fjærklemmer for enhetsversjon uten integrert overspenningsvern: ledertverrsnitt  $0.5 - 2.5$  mm<sup>2</sup> (20 – 14 AWG)
- Skrueklemmer for enhetsversjon med integrert overspenningsvern: ledertverrsnitt  $0.2 - 2.5$  mm<sup>2</sup> (24 – 14 AWG)

## 5.1.3 Koble til kabel for ekstern versjon

## Tilkoblingskabel (standard)

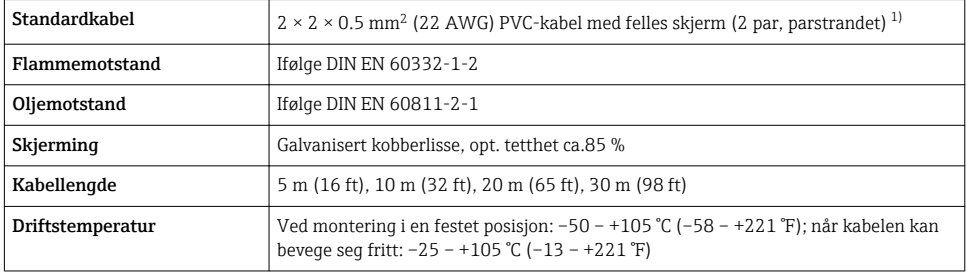

1) UV-stråling kan forårsake skade på den ytre kappen på kabelen. Beskytt kabelen så mye som mulig mot eksponering for sol.

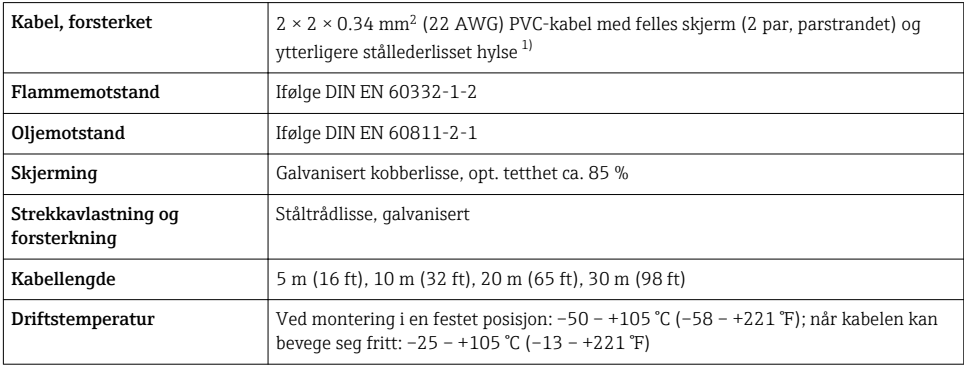

#### Tilkoblingskabel (forsterket)

1) UV-stråling kan forårsake skade på den ytre kappen på kabelen. Beskytt kabelen så mye som mulig mot eksponering for sol.

## <span id="page-14-0"></span>5.1.4 Klemmetilordning

#### **Transmitter**

*Tilkoblingsversjon for FOUNDATION feltbuss, puls/frekvens/bryterutgang*

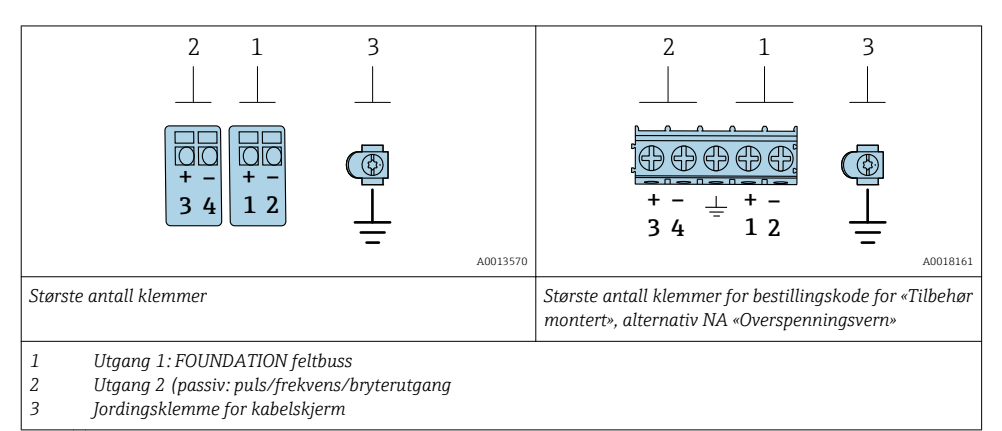

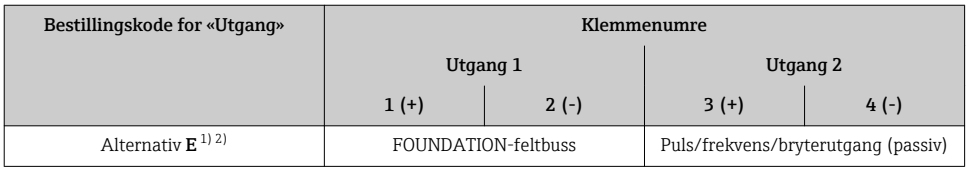

1) Utgang 1 må alltid brukes, utgang 2 er valgfri.<br>2) FOUNDATION-feltbuss med integrert omvendi

2) FOUNDATION-feltbuss med integrert omvendt polaritetsbeskyttelse.

#### 5.1.5 Pinnetilordning av enhetsplugg

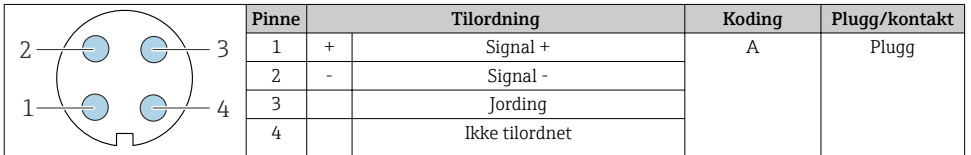

### 5.1.6 Skjerming og jording

Optimal elektromagnetisk kompatibilitet (EMC) for feltbussystemet kan garanteres bare hvis systemkomponentene og særlig ledningene er skjermet og skjermen danner et så fullstendig deksel om mulig. En skjermdekning på 90 %er ideell.

- 1. For å sikre optimal EMC-beskyttelse må du koble skjermen til referansejordingen så ofte som mulig.
- 2. Av årsaker vedrørende eksplosjonsvern anbefales det å se bort fra jording.

For å oppfylle begge kravene er det i hovedsak tre forskjellige typer skjerming i feltbussystemet:

- Skjerming i begge endene
- Skjerming i den ene enden på matesiden med kapasitansavslutning til feltenheten
- Skjerming i den ene enden på matesiden

Erfraring viser at de beste resultatene i forbindelse med EMC oppnås i de fleste tilfeller i installasjoner med ensidig skjerming på matesiden (uten kapasitansavslutning ved feltenheten). Det må treffes egnede tiltak i forbindelse med inngangskabling for å tillate ubegrenset drift når EMC-interferens er til stede. Disse tiltakene er tatt med i betraktningen for denne enheten. Drift i tilfelle forstyrrelsesvariabler i samsvar med NAMUR NE21 er således garantert.

- 1. Overhold nasjonale installasjonskrav og retningslinjer under installasjon.
- 2. Hvor det er store forskjeller i potensial mellom de individuelle jordingspunktene, må du bare koble ett punkt på skjermingen direkte til referansejordingen.
- 3. I systemer uten potensialutjevning,

bør kabelskjermingen av feltbussystemer være jordet bare på én side, for eksempel ved feltbussens forsyningsenhet eller ved sikkerhetssperrer.

#### LES DETTE

## I systemer uten potensialparing forårsaker den multiple jordingen av kabelskjermen nettfrekvensutjevningsstrømmer!

Skade på busskabelskjermen.

- ‣ Bare jordbusskabelskjermen til enten den lokale jordingen eller beskyttelsesjordingen i den ene enden.
- ‣ Isoler skjermen som ikke er tilkoblet.

<span id="page-16-0"></span>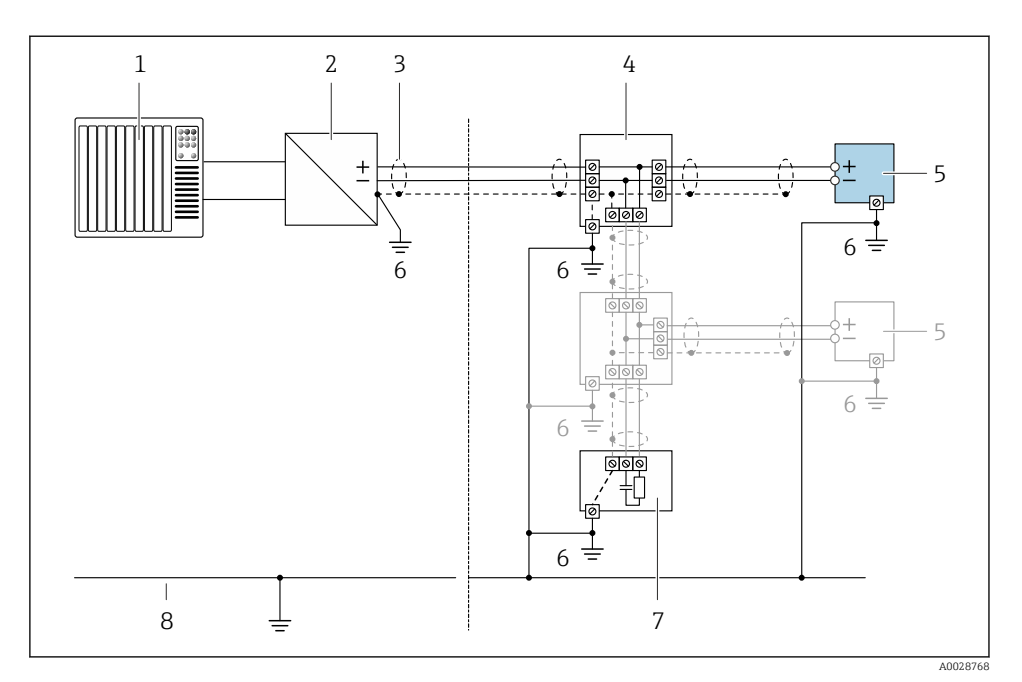

#### *3 Tilkoblingseksempel for FOUNDATION Fieldbus*

- *1 Styresystem (f.eks. PLS)*
- *2 Nettverninnretning (FOUNDATION Fieldbus)*
- *3 Kabelskjerm: Kabelskjermen må være jordet i begge endene for å oppfylle EMC-krav. Overhold kabelspesifikasjoner*
- *4 T-boks*
- *5 Måleenhet*
- *6 Lokal jording*
- *7 Bussavslutning*
- *8 Potensialutjevningsleder*

## 5.1.7 Krav til forsyningsenheten

#### Forsyningsspenning

*Giver*

En ekstern strømforsyning er nødvendig for hver utgang.

#### *Forsyningsspenning for en kompaktversjon uten lokalt display 1)*

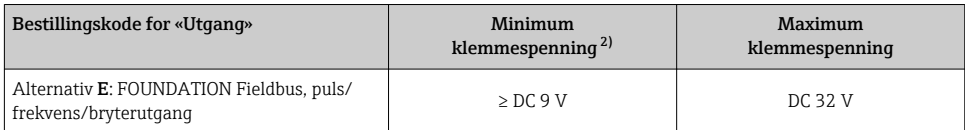

1) I tilfelle ekstern forsyningsspenning for nettverninnretningen<br>2) Laveste klemmespenning øker hvis lokal drift brukes: se følge

Laveste klemmespenning øker hvis lokal drift brukes: se følgende tabell

#### *Økning i laveste klemmespenning*

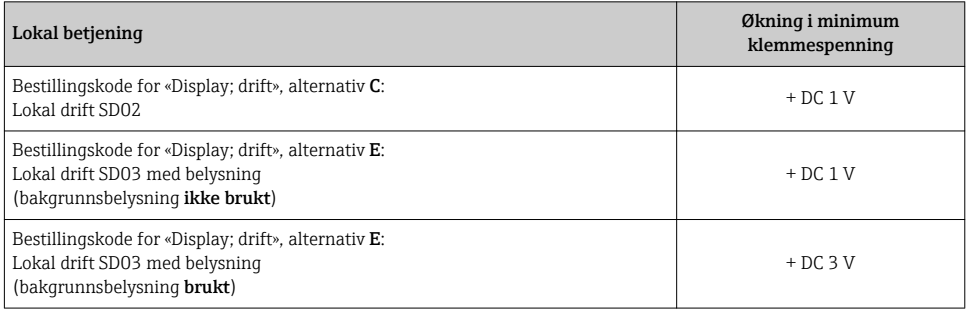

### 5.1.8 Klargjøring av måleenheten

Utfør trinnene i følgende rekkefølge:

- 1. Monter sensoren og giveren.
- 2. Tilkoblingshus, sensor: Koble til tilkoblingskabel.
- 3. Giver: Koble til tilkoblingskabel.
- 4. Giver: Koble til signalkabel og kabel for forsyningsspenning.

#### LES DETTE

#### Utilstrekkelig tetning av huset!

Driftssikkerheten for måleenheten kan være kompromittert.

- ‣ Bruk egnede kabelmuffer tilsvarende kapslingsgraden.
- 1. Fjern blindplugg hvis slik er til stede.
- 2. Hvis måleenheten leveres uten kabelmuffer: Lever egnet kabelmuffe for tilsvarende tilkoblingskabel.
- 3. Hvis måleenheten leveres med kabelmuffer: Følg krav til tilkoblingskabler  $\rightarrow \Box$  13.

# <span id="page-18-0"></span>5.2 Tilkobling av måleenheten

## LES DETTE

## Begrensning av elektrisk sikkerhet på grunn av uriktig tilkobling!

- ‣ Utføres elektrisk tilkoblingsarbeide bare av faglig kvalifiserte spesialister.
- ‣ Overhold gjeldende føderale/nasjonale installasjonsstandarder og -bestemmelser.
- ‣ Overhold lokale bestemmelser for sikkerhet på arbeidsplassen.
- $\blacktriangleright$  Alltid koble til beskyttelsesjordingskabelen  $\oplus$  før du kobler til ytterligere kabler.
- ‣ For bruk i potensielt eksplosive atmosfærer må du overholde informasjonen i den enhetsspesifikke Ex-dokumentasjonen.

## 5.2.1 Koble til kompaktversjonen

## Koble til giveren

*Tilkobling via klemmer*

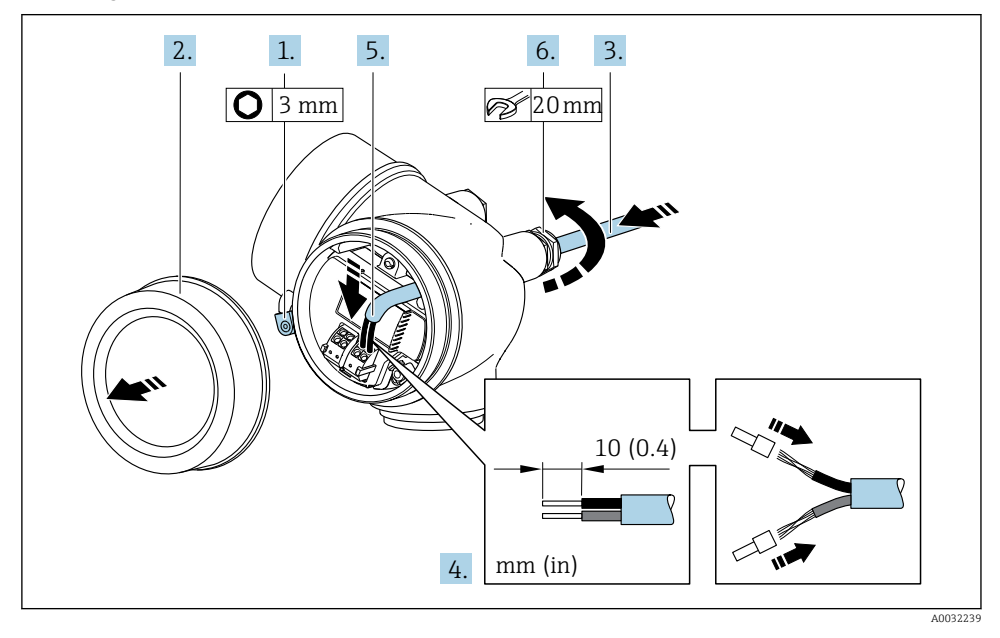

- 1. Løsne festeklemmen på tilkoblingsromsdekselet.
- 2. Skru løs dekselet til koblingskammeret.
- 3. Skyv kabelen gjennom kabelinnføringen. Ikke fjern tetningsringen fra kabelinngangen, da dette forringer tetningsevnen.
- 4. Avisoler kabelen og kabelender. Hvis det er strandede kabler, må du også tilpasse hylser.
- 5. Koble til kabel i samsvar med klemmetilordning →  $\triangleq$  15.

# <span id="page-19-0"></span>6. **A ADVARSEL**

#### Husets kapslingsgrad kan bli ugyldig på grunn av utilstrekkelig tetning av huset.

‣ Skru i skruen uten bruk av smøremiddel. Gjengene på dekselet overtrekkes med et tørt smøremiddel.

Trekk kabelmuffene godt til.

7. Fjern i motsatt rekkefølge for å montere giveren på nytt.

*Fjerne en kabel*

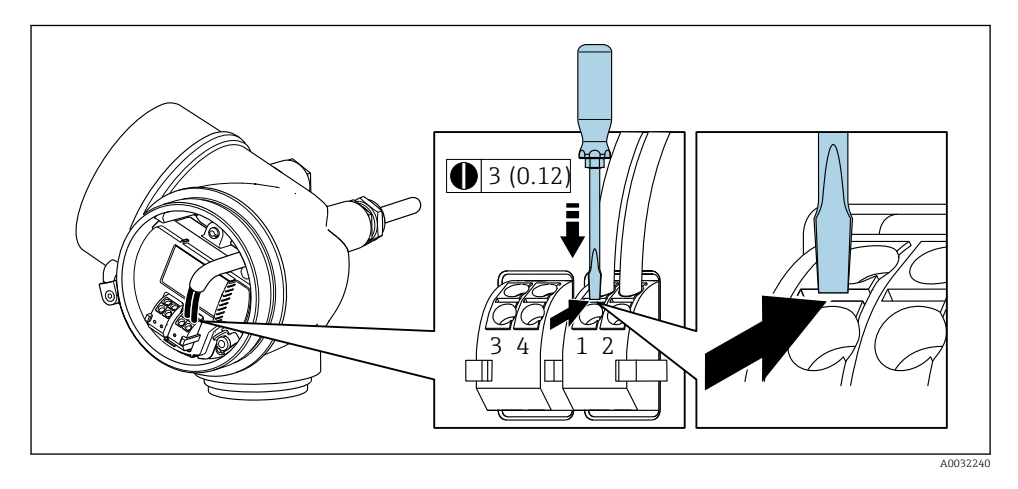

‣ For å fjerne en kabel fra klemmen må du bruke en flattrekker til å skyve plassen mellom de to klemmehullene mens du samtidig drar kabelenden ut av klemmen.

#### 5.2.2 Koble til den eksterne versjonen

#### **A** ADVARSEL

## Risiko for å skade de elektroniske komponentene!

- ‣ Koble sensoren og giveren til den samme potensialutjevning.
- ‣ Bare koble til sensoren til en giver med samme serienummer.

Følgende prosedyre (i den angitte handlingssekvensen) anbefales for den eksterne versjonen:

- 1. Monter sensoren og giveren.
- 2. Koble til tilkoblingskabelen for den eksterne versjonen.

#### 3. Koble til giveren.

÷

Hvordan tilkoblingskabelen er koblet til i giverhuset, avhenger av måleenhetens godkjenning og versjonen på den benyttede tilkoblingskabelen.

I følgende versjoner kan bare klemmer brukes for tilkobling i giverhuset:

- Visse godkjenninger: Ex nA, Ex ec, Ex tb og Avdeling 1
- Bruk av forsterket tilkoblingskabel

I følgende versjoner brukes en M12-enhetskobling for tilkobling i giverhuset:

- Alle andre godkjenninger
- Bruk av tilkoblingskabel (standard)

Klemmer brukes alltid til å koble til tilkoblingskabelen i sensortilkoblingshuset (tilrekningsmomenter for skruer for kabelstrekkavlastning: 1.2 – 1.7 Nm).

#### Koble til sensortilkoblingshuset

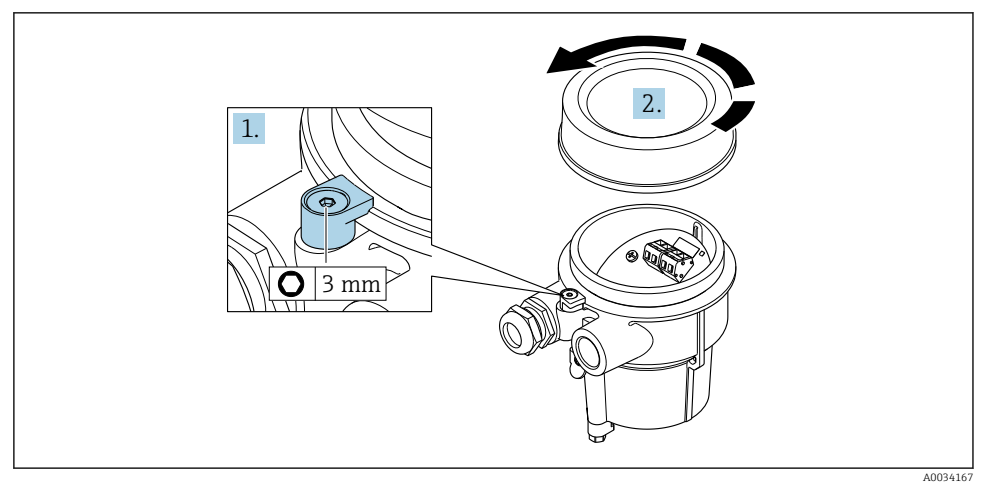

- 1. Løsne festeklemmen.
- 2. Skru løs husdekselet.

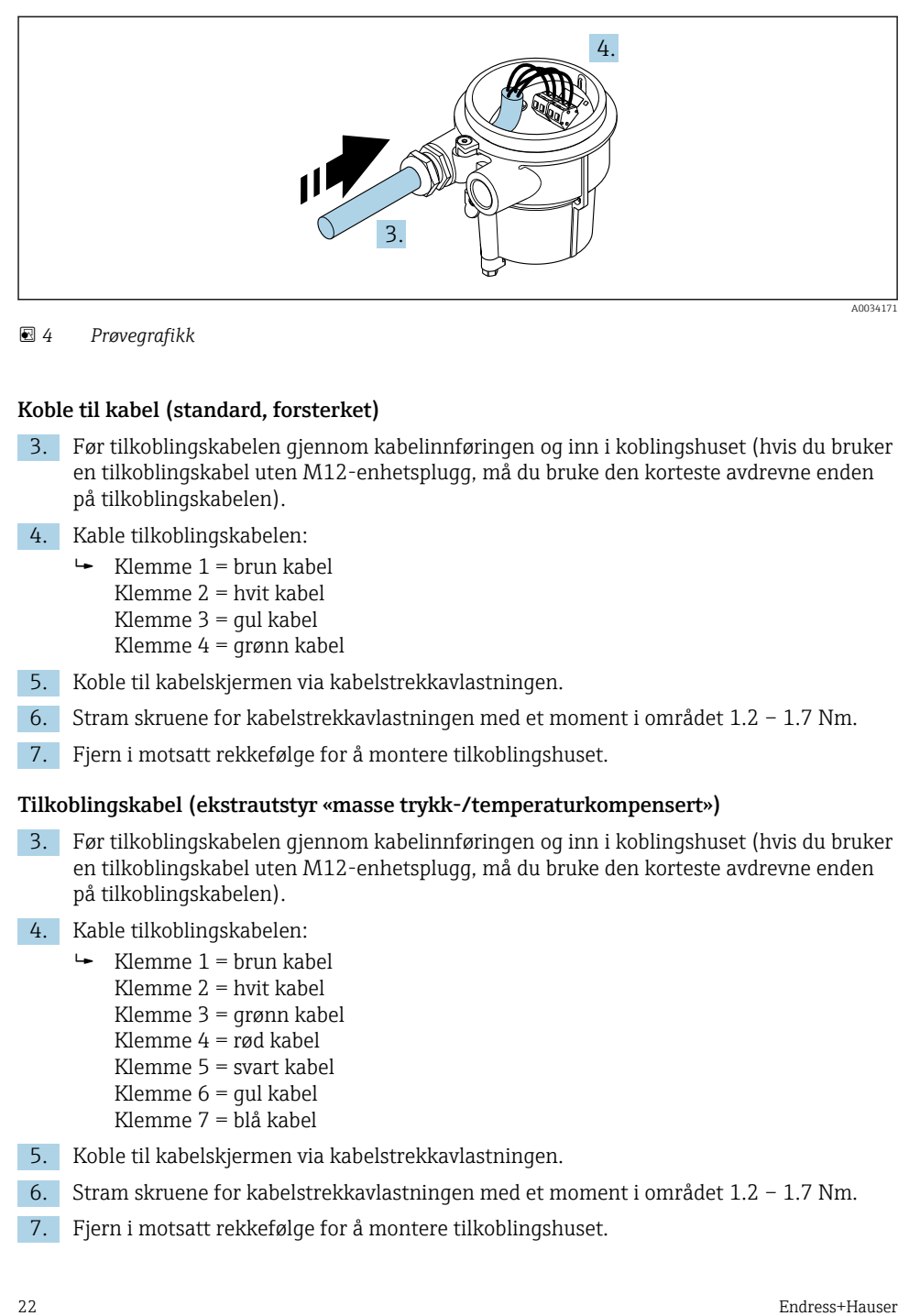

 *4 Prøvegrafikk*

#### Koble til kabel (standard, forsterket)

- 3. Før tilkoblingskabelen gjennom kabelinnføringen og inn i koblingshuset (hvis du bruker en tilkoblingskabel uten M12-enhetsplugg, må du bruke den korteste avdrevne enden på tilkoblingskabelen).
- 4. Kable tilkoblingskabelen:
	- $\rightarrow$  Klemme 1 = brun kabel Klemme 2 = hvit kabel Klemme 3 = gul kabel Klemme 4 = grønn kabel
- 5. Koble til kabelskjermen via kabelstrekkavlastningen.
- 6. Stram skruene for kabelstrekkavlastningen med et moment i området 1.2 1.7 Nm.
- 7. Fjern i motsatt rekkefølge for å montere tilkoblingshuset.

#### Tilkoblingskabel (ekstrautstyr «masse trykk-/temperaturkompensert»)

- 3. Før tilkoblingskabelen gjennom kabelinnføringen og inn i koblingshuset (hvis du bruker en tilkoblingskabel uten M12-enhetsplugg, må du bruke den korteste avdrevne enden på tilkoblingskabelen).
- 4. Kable tilkoblingskabelen:
	- $\rightarrow$  Klemme 1 = brun kabel Klemme 2 = hvit kabel Klemme 3 = grønn kabel Klemme 4 = rød kabel Klemme 5 = svart kabel Klemme 6 = gul kabel Klemme 7 = blå kabel
- 5. Koble til kabelskjermen via kabelstrekkavlastningen.
- 6. Stram skruene for kabelstrekkavlastningen med et moment i området 1.2 1.7 Nm.
- 7. Fjern i motsatt rekkefølge for å montere tilkoblingshuset.

## Koble til giveren

*Koble til giver via plugg*

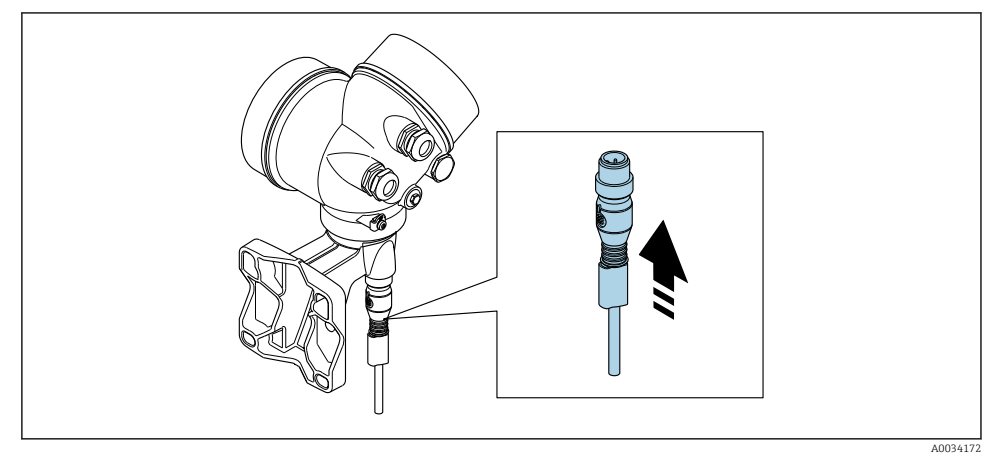

‣ Koble til pluggen.

## *Koble til giver via klemmer*

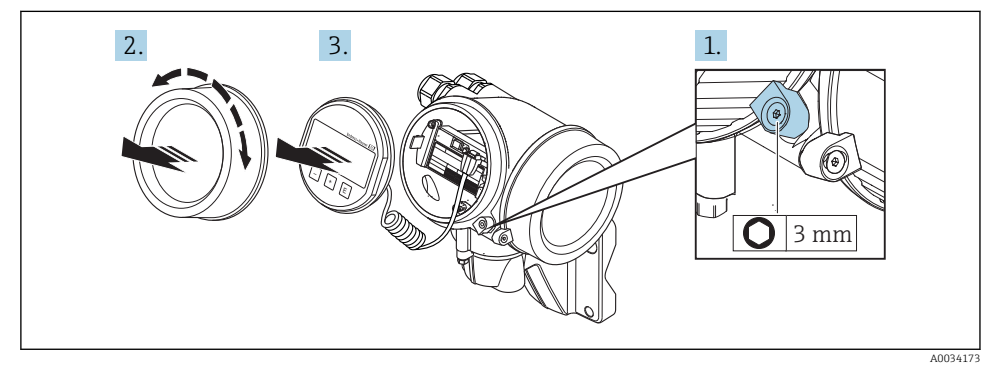

- 1. Løsne festeklemmen på elektronikkromdekselet.
- 2. Skru løs elektronikkromdekselet.
- 3. Dra displaymodulen ut med en forsiktig roterende bevegelse. For å gjøre det enklere å få tilgang til låsebryteren fester du displaymodulen til kanten av elektronikkrommet.

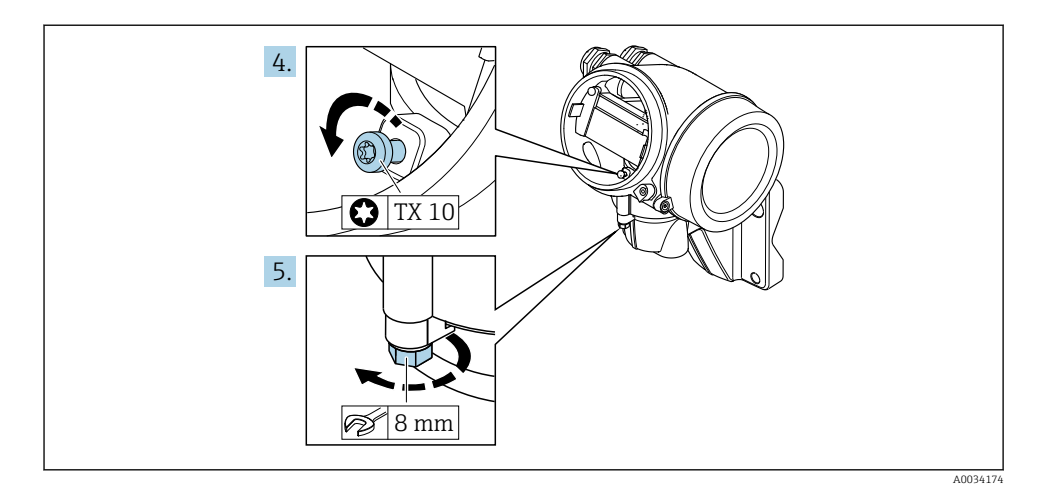

- 4. Løsne låseskruen på giverhuset.
- 5. Løsne festeklemmen på giverhuset.

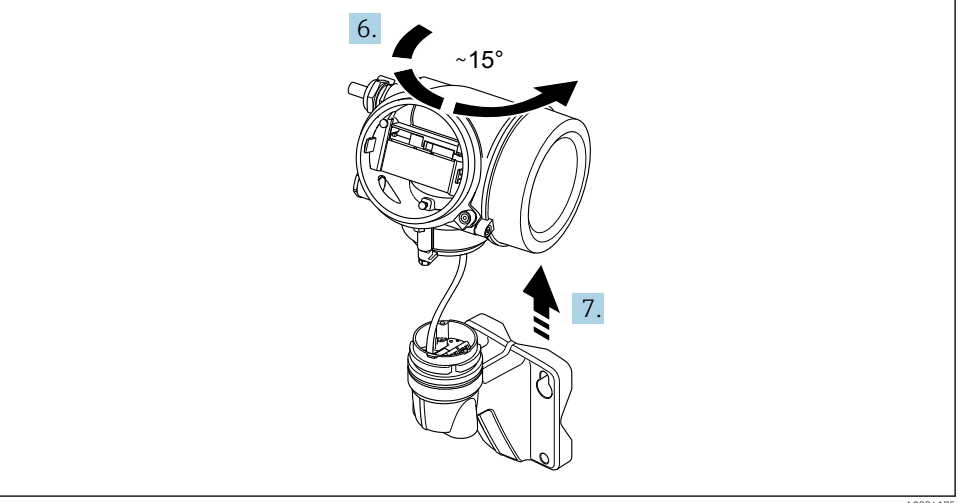

 *5 Prøvegrafikk*

A0034175

6. Drei giverhuset til høyre til det når merkingen.

#### 7. LES DETTE

### Tilkoblingskortet på vegghuset er koblet til giverens elektronikkkort via en signalkabel!

‣ Vær oppmerksom på signalkabelen når du løfter giverhuset!

Løft giverhuset.

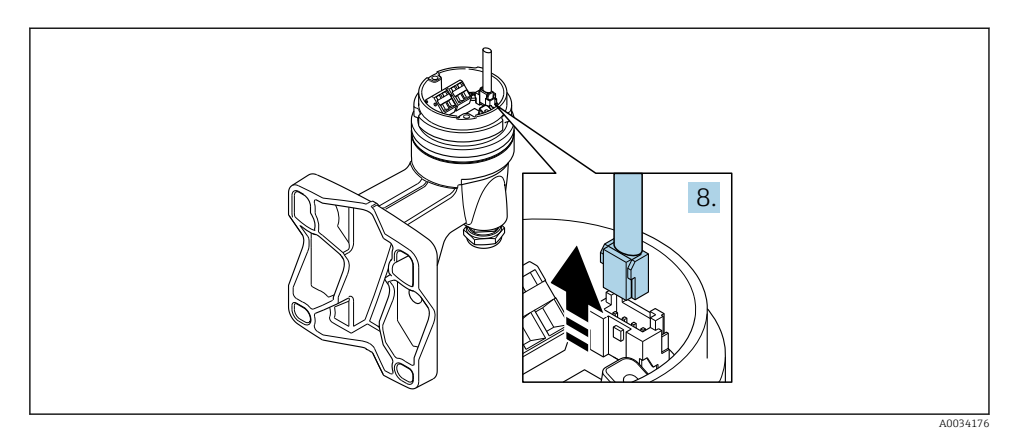

#### *6 Prøvegrafikk*

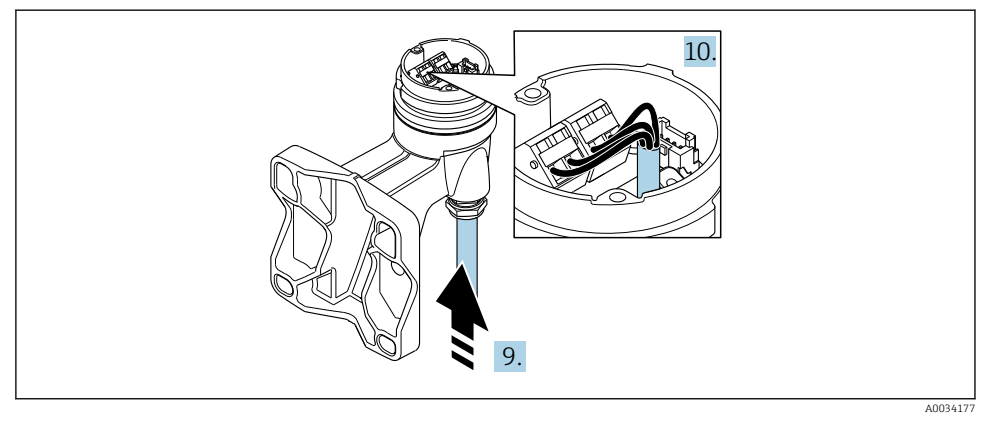

#### *7 Prøvegrafikk*

## Koble til kabel (standard, forsterket)

- 8. Koble signalkabelen fra vegghusets tilkoblingskort ved å trykke inn låseklemmen på koblingen. Fjern giverhuset.
- 9. Før tilkoblingskabelen gjennom kabelinnføringen og inn i koblingshuset (hvis du bruker en tilkoblingskabel uten M12-enhetsplugg, må du bruke den korteste avdrevne enden på tilkoblingskabelen).
- 10. Kable tilkoblingskabelen:
	- $\rightarrow$  Klemme 1 = brun kabel
		- Klemme 2 = hvit kabel
		- Klemme 3 = gul kabel
		- Klemme 4 = grønn kabel
- <span id="page-25-0"></span>11. Koble til kabelskjermen via kabelstrekkavlastningen.
- 12. Stram skruene for kabelstrekkavlastningen med et moment i området 1.2 1.7 Nm.
- 13. Fjern i motsatt rekkefølge for å montere giverhuset.

#### Tilkoblingskabel (ekstrautstyr «masse trykk-/temperaturkompensert»)

- 8. Koble begge signalkablene fra vegghusets tilkoblingskort ved å trykke inn låseklemmen på koblingen. Fjern giverhuset.
- 9. Før tilkoblingskabelen gjennom kabelinnføringen og inn i koblingshuset (hvis du bruker en tilkoblingskabel uten M12-enhetsplugg, må du bruke den korteste avdrevne enden på tilkoblingskabelen).
- 10. Kable tilkoblingskabelen:
	- $\rightarrow$  Klemme 1 = brun kabel Klemme 2 = hvit kabel Klemme 3 = grønn kabel Klemme 4 = rød kabel Klemme 5 = svart kabel Klemme  $6 =$  qul kabel Klemme 7 = blå kabel
- 11. Koble til kabelskjermen via kabelstrekkavlastningen.
- 12. Stram skruene for kabelstrekkavlastningen med et moment i området 1.2 1.7 Nm.
- 13. Fjern i motsatt rekkefølge for å montere giverhuset.

#### 5.2.3 Sikring av potensialutjevning

#### Krav

Vurder følgende for å sikre riktig måling:

- Samme elektriske potensial for mediet og sensoren
- Ekstern versjon: samme elektriske potensiale for sensoren og giveren
- Selskapsinterne jordingskonsepter
- Rørmateriale og jording

# 5.3 Sikring av kapslingsgraden

Måleenheten oppfyller alle kravene til kapslingsgraden IP66/67, type 4X-kapsling.

Slik garanterer du IP66/67 kapslingsgrad, type 4X-kapsling, etter den elektriske tilkoblingen:

- 1. Kontroller at hustetningene er rene og montert riktig.
- 2. Tørk, rengjør eller bytt tetningene om nødvendig.
- 3. Stram alle husskruene og skruedekslene.
- 4. Trekk kabelmuffene godt til.

X

A0029278

<span id="page-26-0"></span>5. Slik sikrer du at fukt ikke trenger inn i kabelinnføringen: Før kabelen slik at den går ned før kabelinnføringen («vannfelle»).

 $\overline{L}$ 

6. Sett inn blindplugger i ubrukte kabelinnføringer.

# 5.4 Kontroll etter tilkobling

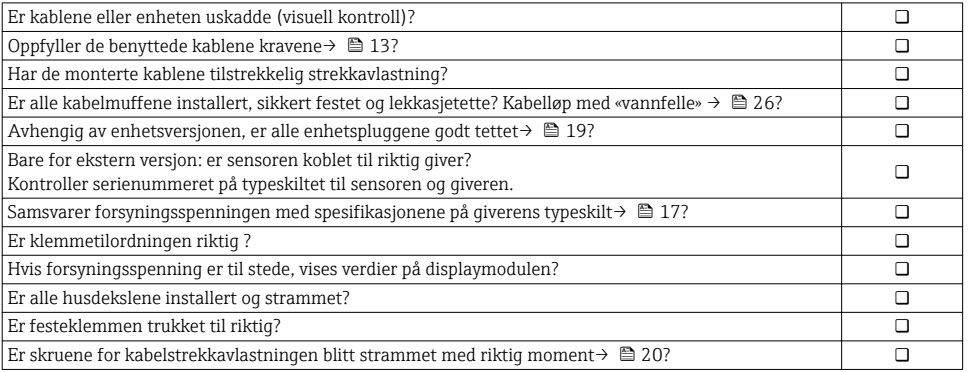

# <span id="page-27-0"></span>6 Betjeningsalternativer

# 6.1 Oversikt over betjeningsalternativer

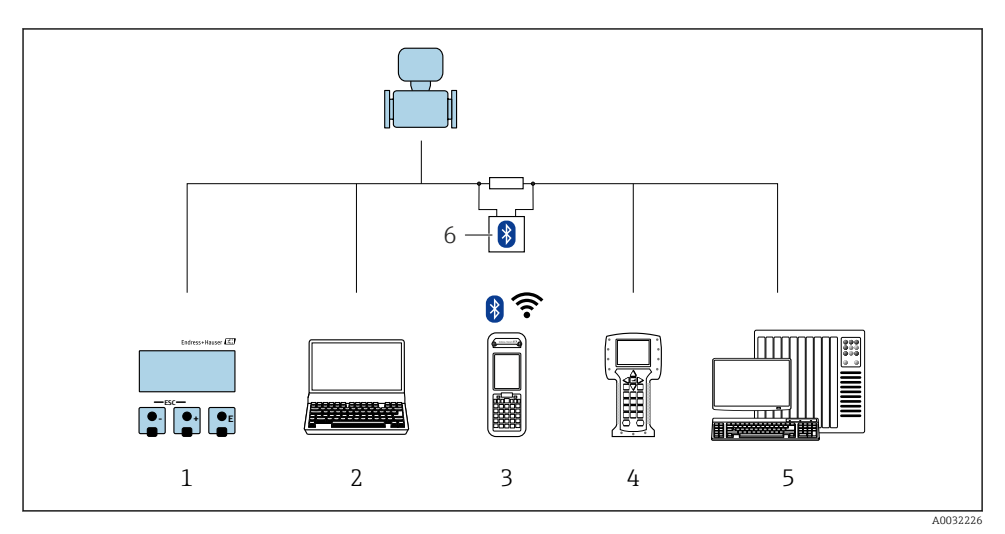

- *Lokal betjening via displaymodul*
- *Datamaskin med betjeningsverktøy (f.eks. FieldCare, DeviceCare, AMS Device Manager, SIMATIC PDM)*
- *Field Xpert SFX350 eller SFX370*
- *Field Communicator 475*
- *Styresystem (f.eks. PLS)*
- *VIATOR Bluetooth-modem med tilkoblingskabel*

# <span id="page-28-0"></span>6.2 Betjeningsmenyens oppbygning og funksjon

## 6.2.1 Betjeningsmenyens oppbygning

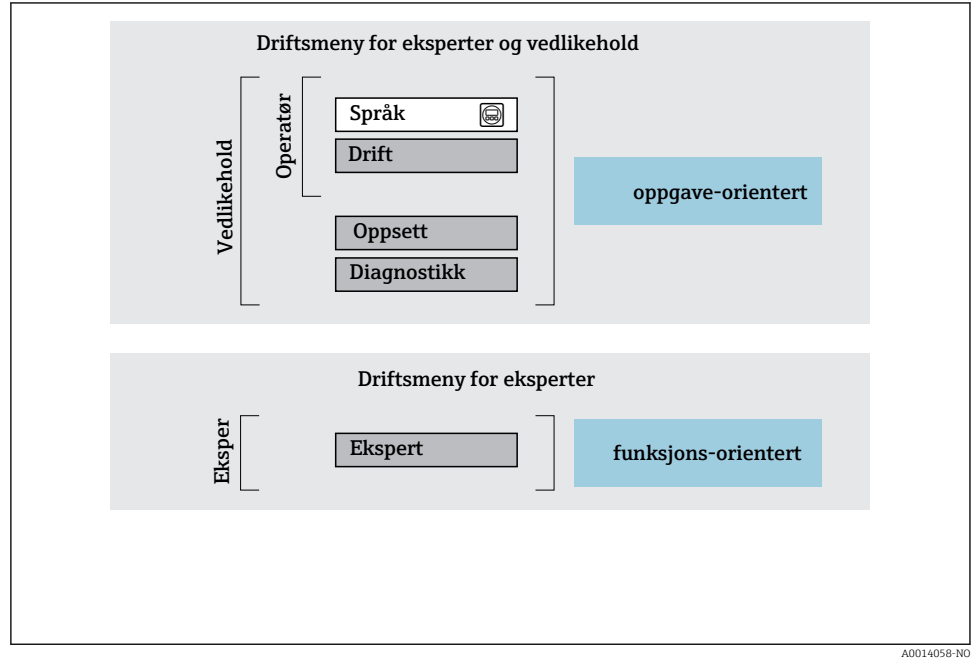

 *8 Skjematisk oppbygning av betjeningsmenyen*

## 6.2.2 Betjeningsfilosofi

De individuelle delene på betjeningsmenyen tilordnes visse brukerroller (operatør, vedlikehold osv.). Hver brukerrolle inneholder typisk oppgaver i enhetens livsløp.

Du finner mer detaljert informasjon om betjeningsfilosofien i enhetens bruksanvisning.而

# <span id="page-29-0"></span>6.3 Tilgang til betjeningsmenyen via det lokale displayet

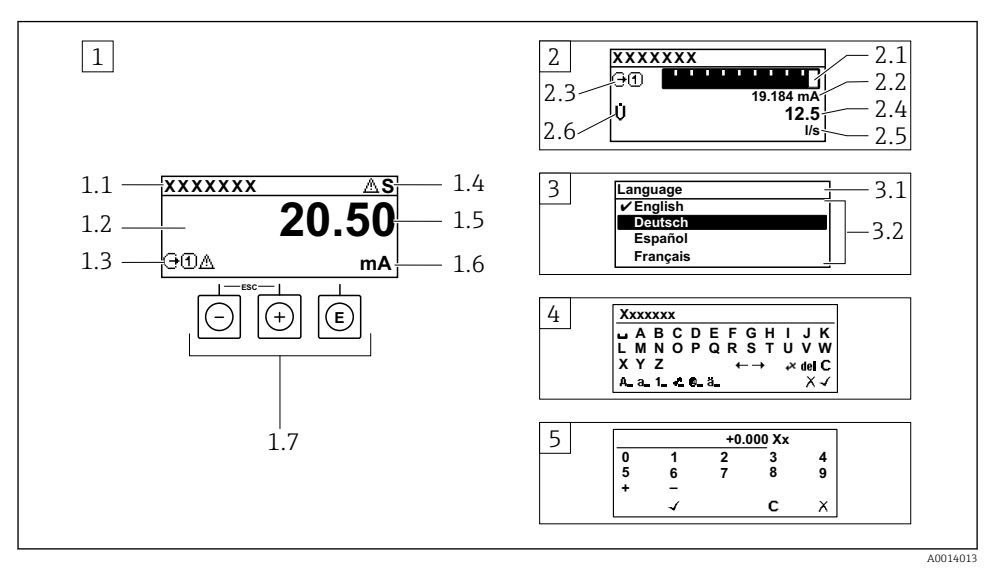

- *1 Driftsdisplay med målt verdi vist som «1 verdi, maks.» (eksempel)*
- *1.1 Enhetskode*
- *1.2 Visningsområde for målte verdier (4-ledning)*
- *1.3 Forklarende symboler for målt verdi: Målt verditype, målekanalnummer, symbol for diagnostisk atferd*
- *1.4 Statusområde*
- *1.5 Målt verdi*
- *1.6 Enhet for den målte verdien*
- *1.7 Betjeningselementer*
- *2 Betjeningsdisplay med målt verdi vist som «1 søylediagram + 1 verdi» (eksempel)*
- *2.1 Stolpediagramdisplay for målt verdi 1*
- *2.2 Målt verdi 1 med enhet*
- *2.3 Forklarende symboler for målt verdi 1: målt verditype, målekanalnummer*
- *2.4 Målt verdi 2*
- *2.5 Enhet for målt verdi 2*
- *2.6 Forklarende symboler for målt verdi 2: målt verditype, målekanalnummer*
- *3 Navigeringsvisning: plukkliste for en parameter*
- *3.1 Navigeringsbane og statusområde*
- *3.2 Visningsområde for navigering: betegner den aktuelle parameterverdien*
- *4 Redigeringsvisning: tekstredigeringsprogram med inndatamaske*
- *5 Redigeringsvisning: tallredigeringsprogram med inndatamaske*

## 6.3.1 Betjeningsdisplay

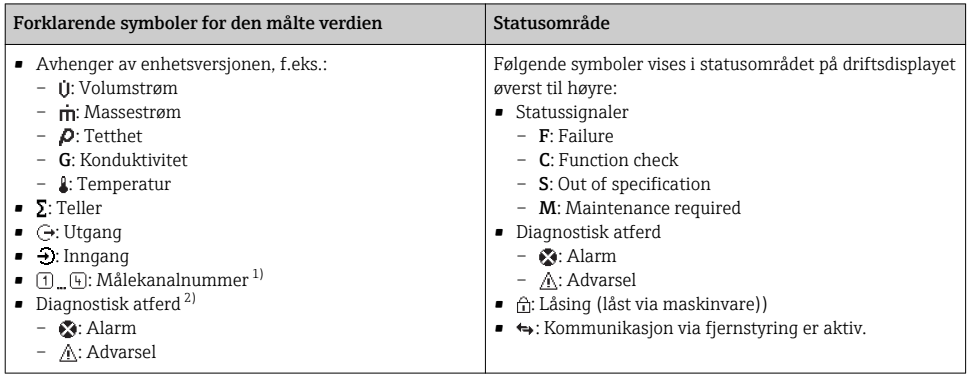

1) Hvis det er mer enn én kanal for den samme målte variabeltypen (teller, utgang osv.).

2) For en diagnostisk hendelse som gjelder den viste målte variabelen.

## 6.3.2 Navigeringsvisning

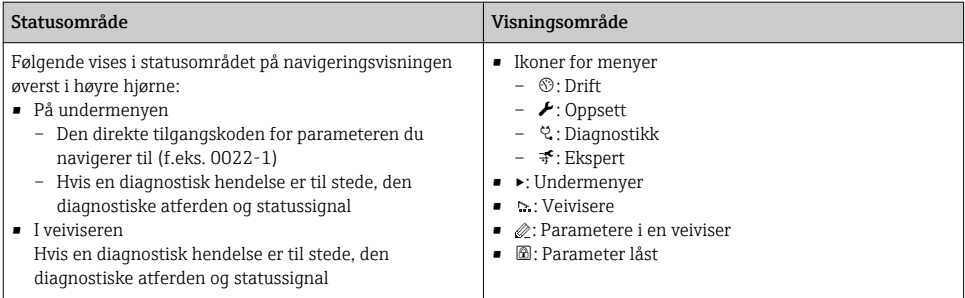

## 6.3.3 Redigere visning

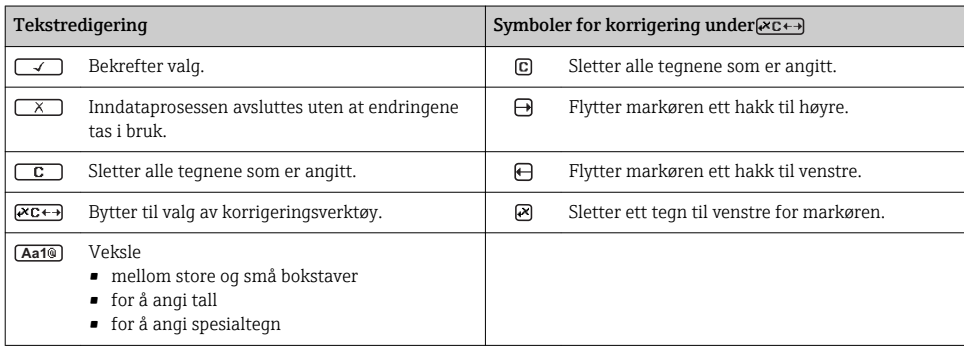

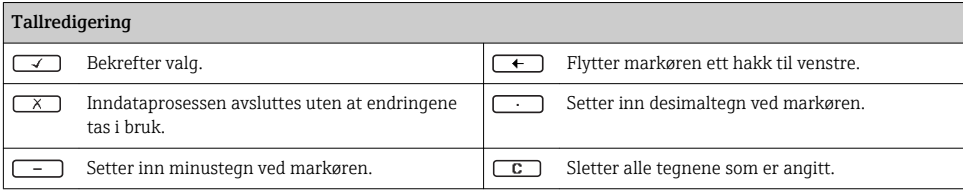

#### 6.3.4 Betjeningselementer

## Taster og betydning Enter-tast *For betjeningsdisplay* • Ved å trykke hurtig på tasten åpnes betjeningsmenyen. • Ved å trykke på tasten for 2 s åpnes kontekstmenyen. *På en meny, undermeny* • Trykke hurtig på tasten – Den valgte menyen, undermenyen eller parameteren åpnes. – Starter veiviseren. – Hvis hjelpeteksten er åpen: Lukker hjelpeteksten til parameteren. • Ved å trykke på tasten for 2 s for parameter: Hjelpeteksten for parameterens funksjon åpnes (hvis tilgjengelig). *Med en veiviser:* Åpner redigeringsvisningen for parameteren. *Med et tekst- og tallredigeringsprogram:* • Trykke hurtig på tasten – Den valgte gruppen åpnes. – Utfører den valgte handlingen. • Hvis du trykker på tasten for 2 s: Bekrefter den redigerte parameterverdien. Minus-tast • *På en meny, undermeny:* Flytter det uthevede feltet oppover i en valgliste. • *Med en veiviser:* Bekrefter parameterverdien og går til forrige parameter. • *Med et tekst- og tallredigeringsprogram:* Flytter det uthevede feltet til venstre (bakover) på en inntastingsskjerm. Pluss-tast • *På en meny, undermeny:* Flytter det uthevede feltet nedover i en valgliste. • *Med en veiviser:* Bekrefter parameterverdien og går til neste parameter. • *Med et tekst- og tallredigeringsprogram:* Flytter det uthevede feltet til høyre (forover) på en inntastingsskjerm.  $\circledR$  Escape-tastekombinasjon (trykk flere taster samtidig) *På en meny, undermeny*

- Trykke hurtig på tasten
	- Det gjeldende menynivået avsluttes, og du tas til nivået over.
	- Hvis hjelpeteksten til en parameter er åpen, lukkes hjelpeteksten.
- Hvis du trykker på tasten for 2 s for parameteren: tar deg tilbake til betjeningsdisplayet («startposisjon»).

*Med en veiviser:* Avslutter veiviseren og tar deg til nivået over.

*Med et tekst- og tallredigeringsprogram:* Tekst- eller tallredigeringen lukkes uten at endringer tas i bruk.

#### $\circledR$  Minus/Enter-tastekombinasjon (trykk på tastene samtidig)

#### <span id="page-32-0"></span>Taster og betydning

Reduserer kontrasten (lysere innstilling).

#### $\circledR$  Pluss/Enter-tastekombinasjon (trykk og hold nede tastene samtidig)

Øker kontrasten (mørkere innstilling).

#### $\textcircled{+}$   $\textcircled{+}$   $\textcircled{+}$  Minus/Pluss/Enter-tastekombinasjon (trykk på tastene samtidig)

*For betjeningsdisplay:*Aktiverer eller deaktiverer tastelåsen.

#### 6.3.5 Mer informasjon

Du finner mer informasjon om følgende emner i enhetens bruksanvisning

- Hente frem hjelpetekst
- Brukerroller og relatert tilgangsautorisasjon
- Oppheving av skrivebeskyttelse via tilgangskode
- Aktivere og deaktivere tastelåsen

## 6.4 Tilgang til betjeningsmenyen via betjeningverktøyet

Betjeningsmenyen kan også åpnes via FieldCare og DeviceCare-betjeningsverktøyene. Se hurtigveiledningen for enheten.

# 7 Systemintegrering

Du finner mer detaljert informasjon om systemintegrering i enhetens bruksanvisning.

- Oversikt over enhetsbeskrivelsesfiler:
	- Aktuelle versjonsdata for enheten
	- Betjeningsverktøy
	- Syklisk dataoverføring
		- Blokkmodell
		- Beskrivelse av modulene
		- Kjøretider
		- Metoder

## 7.1 Oversikt over enhetsbeskrivelsesfiler

#### 7.1.1 Aktuelle versjonsdata for enheten

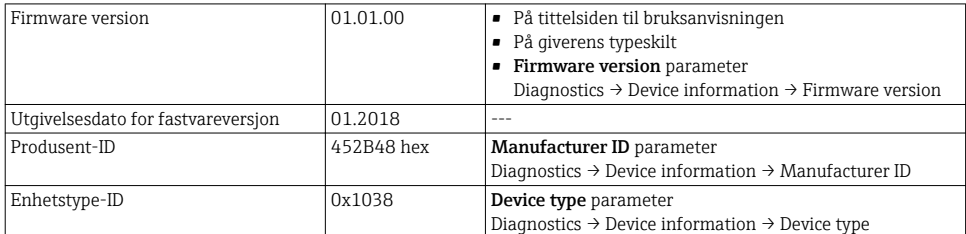

<span id="page-33-0"></span>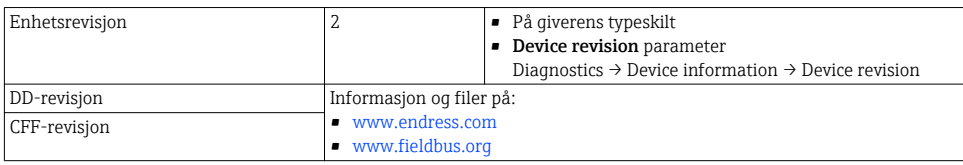

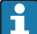

For en oversikt over de forskjellige fastvareversjonene for enheten

#### 7.1.2 Betjeningsverktøy

Den egnede enhetsbeskrivelsesfilen for det individuelle betjeningsverktøyet er angitt i tabellen nedenfor, sammen med informasjon om hvor filen kan finnes.

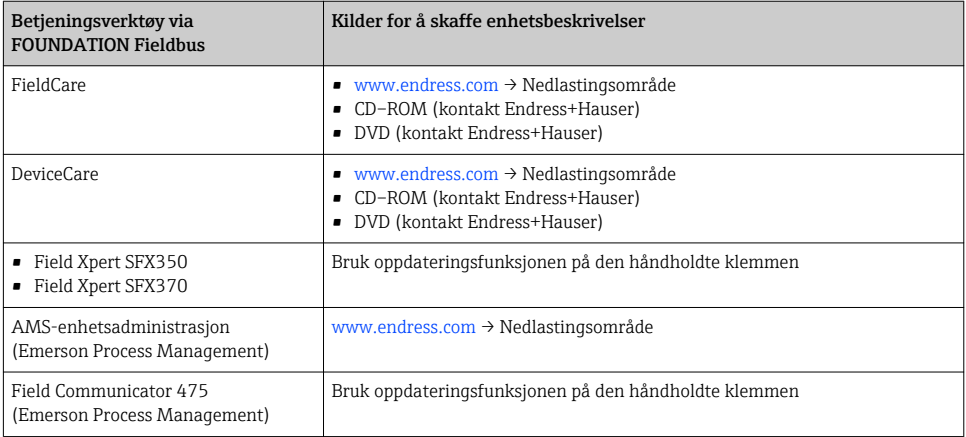

# 7.2 Syklisk dataoverføring

Du finner detaljert informasjon om syklisk dataoverføring i bruksanvisningen m

# 8 Idriftsetting

# 8.1 Funksjonskontroll

Før du tar måleenheten i bruk, må du:

- ‣ Påse at kontrollene etter installasjon og tilkobling er utført.
- Sjekklisten «Kontroll etter installasjon»[→ 12](#page-11-0)
- Sjekklisten «Kontroll etter tilkobling»  $\rightarrow \blacksquare$  27

# <span id="page-34-0"></span>8.2 Slå på måleenheten

- ‣ Etter vellykket funksjonskontroll kan du slå på måleenheten.
	- Etter vellykket oppstart bytter det lokale displayet automatisk fra oppstartsdisplayet til betjeningsdisplayet.

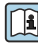

Hvis ingenting vises på det lokale displayet eller det vises en diagnostisk melding, må du se i bruksanvisningen for enheten  $\rightarrow \Box$  2

# 8.3 Angivelse av betjeningsspråket

Fabrikkinnstilling: Engelsk eller bestilt lokalspråk

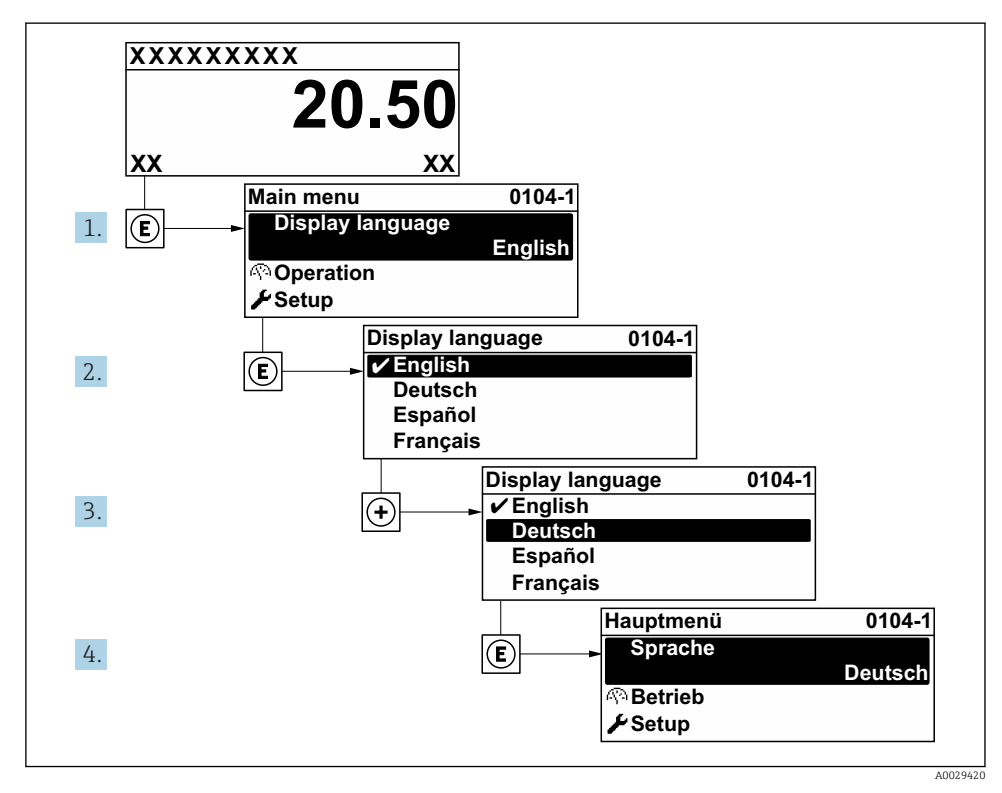

 *9 Eksempel på visning på lokalspråk*

# 8.4 Konfigurere måleenheten

Setup meny med System units undermeny og forskjellige veiledede veivisere muliggjør hurtig idriftsetting av måleenheten.

<span id="page-35-0"></span>De ønskede enhetene kan velges i System units undermeny. Veiviserne veileder systematisk brukeren gjennom alle parameterne som kreves for konfigurasjon, f.eks. parametere for måling eller utganger.

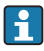

Veiviserne som er tilgjengelige i den bestemte enheten, kan variere avhengig av enhetsversjonen (f.eks. sensor).

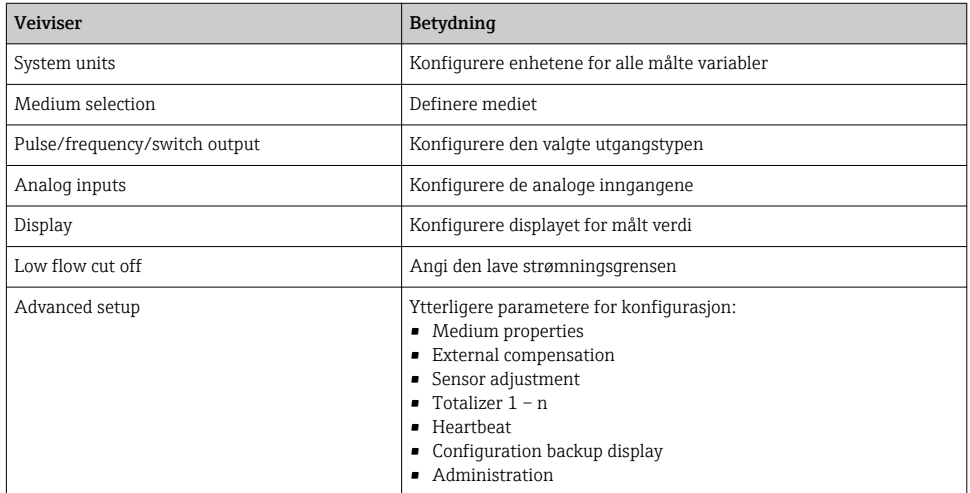

# 8.5 Definere kodenavnet

For å aktivere hurtig identifisering av målepunktet i systemet kan du angi en unik betegnelse ved hjelp av Device tag parameter og således endre fabrikkinnstillingen.

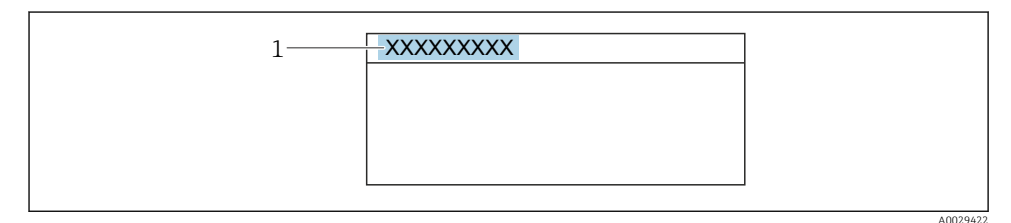

 *10 Topptekst på betjeningsdisplayet med kodenavn*

*1 Kodenavn*

## **Navigering**

"Setup" meny → Device tag

#### <span id="page-36-0"></span>Parameteroversikt med kort beskrivelse

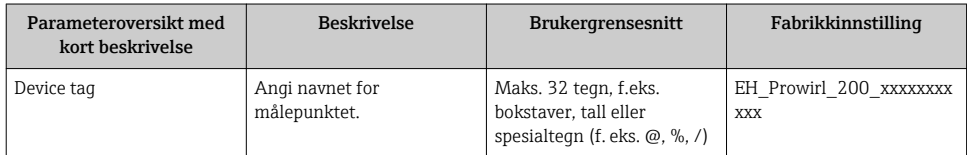

# 8.6 Beskytte innstillinger mot uautorisert tilgang

Følgende alternativer for skrivebeskyttelse finnes for å beskytte konfigurasjonen av måleenheten mot utilsiktet endring:

- Beskytte tilgang til parametere via tilgangskode
- Beskytte tilgang til lokal drift via tastelås
- Beskytte tilgang til måleenhet via skrivebeskyttelsesbryter
- Beskytte tilgang til parametere via blokkdrift

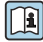

Du finner detaljert informasjon om å beskytte innstillingene mot uautorisert tilgang i bruksanvisningen for enheten.

# 8.7 Applikasjonsspesifikk idriftsetting

## 8.7.1 Dampapplikasjon

#### Velg medium

Navigering:

Setup  $\rightarrow$  Medium selection

- 1. Hent opp Medium selection veiviser.
- 2. I Select medium parameter velger du Steam alternativ.
- 3. Når målt trykkverdi er lest i  $1$ ):

I Steam calculation mode parameter velger du Automatic (p-/T-compensated) alternativ.

4. Hvis målt trykkverdi ikke leses inn:

I Steam calculation mode parameter velger du Saturated steam (T-compensated) alternativ.

- 5. I Steam quality value parameter angir du dampkvaliteten i røret.
	- Uten våtdampdetektering/måleapplikasjonspakke: Måleenhet bruker denne verdien til å beregne dampens massestrøm. Med våtdampdetektering/måleapplikasjonspakke: Måleenhet bruker denne verdien hvis dampkvaliteten ikke kan beregnes (dampkvaliteten er ikke i samsvar med grunnvilkår).

<sup>1)</sup> sensorversjonsalternativet «masse (integrert trykk- og temperaturmåling)», Trykkinnlesning via FF

#### Konfigurere den analoge inngangen (AI)

6. Konfigurere den analoge inngangen (AI).

#### Konfigurere den eksterne kompensasjonen

7. Med våtdampdetektering/måleapplikasjonspakke:

I Steam quality parameter velger du Calculated value alternativ.

Du finner detaljert informasjon om grunnvilkårene for våtdampprogrammer i den spesielle dokumentasjonen.

#### 8.7.2 Væskeapplikasjon

Brukerspesifikk væske, f. eks. varmetransportørolje

#### Velg medium

Navigering:

Setup  $\rightarrow$  Medium selection

- 1. Hent opp Medium selection veiviser.
- 2. I Select medium parameter velger du Liquid alternativ.
- 3. I Liquid type parameter velger du User-specific liquid alternativ.
- 4. I Enthalpy type parameter velger du Heat alternativ.
	- Heat alternativ: Ikke-brannfarlig væske som fungerer som varmetransportør. Calorific value alternativ: Brannfarlig væske hvis forbrenningsenergi beregnes.

#### Konfigurere væskeegenskaper

Navigering:

Setup  $\rightarrow$  Advanced setup  $\rightarrow$  Medium properties

- 5. Hent opp Medium properties undermeny.
- 6. I Reference density parameter angir du væskens referansetetthet.
- 7. I Reference temperature parameter angir du væsketemperaturen forbundet med referansetettheten.
- 8. I Linear expansion coefficient parameter angir du væskens ekspansjonskoeffisient.
- 9. I Specific heat capacity parameter angir du væskens varmekapasitet.
- 10. I Dynamic viscosity parameter angir du væskens viskositet.

#### 8.7.3 Gassapplikasjoner

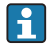

For nøyaktig måling av masse eller korrigert volum anbefales det å bruke den trykk-/ temperaturkompenserte sensorversjonen. Hvis denne sensorversjonen ikke er tilgjengelig, kan du lese inn trykket via FF. Hvis ingen av disse to alternativene er mulig, kan trykket også angis som en fast verdi i Fixed process pressure parameter.

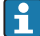

Strømningsdatamaskin tilgjengelig bare med bestillingskoden for «Sensorversjon», alternativet «masse (integrert temperaturmåling) eller alternativet «masse (integrert trykk-/temperaturmåling)».

#### Enkelt gass

Forbrenningsgass, f. eks. metan CH<sup>4</sup>

#### Velg medium

Navigering:

Setup  $\rightarrow$  Medium selection

- 1. Hent opp Medium selection veiviser.
- 2. I Select medium parameter velger du Gas alternativ.
- 3. I Select gas type parameter velger du Single gas alternativ.
- 4. I Gas type parameter velger du Methane CH4 alternativ.

#### Konfigurere væskeegenskaper

Navigering:

Setup  $\rightarrow$  Advanced setup  $\rightarrow$  Medium properties

- 5. Hent opp Medium properties undermeny.
- 6. I Reference combustion temperature parameter angir du væskens referanseforbrenningstemperatur.

7.

#### Konfigurere den analoge inngangen (AI)

8. Konfigurer den analoge inngangen (AI) for prosessvariabelen «energistrøm» ..

#### Konfigurere valgfrie væskeegenskaper for utgang av korrigert volumstrøm

Navigering:

Setup  $\rightarrow$  Advanced setup  $\rightarrow$  Medium properties

- 9. Hent opp Medium properties undermeny.
- 10. I Reference pressure parameter angir du væskens referansetrykk.
- 11. I Reference temperature parameter angir du væskens referansetemperatur.

#### Gassblanding

Danne gass for stålverk og valseverk, f. eks.  $N_2/H_2$ 

## Velg medium

Navigering:

Setup  $\rightarrow$  Medium selection

- 1. Hent opp Medium selection veiviser.
- 2. I Select medium parameter velger du Gas alternativ.
- 3. I Select gas type parameter velger du Gas mixture alternativ.

### Konfigurere gassammensetning

#### Navigering:

Setup  $\rightarrow$  Advanced setup  $\rightarrow$  Medium properties  $\rightarrow$  Gas composition

- 4. Hent opp Gas composition undermeny.
- 5. I Gas mixture parameter velger du Hydrogen H2 alternativ og Nitrogen N2 alternativ.
- 6. I Mol% H2 parameter angir du hydrogenmengden.
- 7. I Mol% N2 parameter angir du nitrogenmengden.
	- Alle mengder må til sammen være 100 %. Tettheten bestemmes ifølge NEL 40.

#### Konfigurere valgfrie væskeegenskaper for utgang av korrigert volumstrøm

Navigering:

Setup  $\rightarrow$  Advanced setup  $\rightarrow$  Medium properties

- 8. Hent opp **Medium properties** undermeny.
- 9. I Reference pressure parameter angir du væskens referansetrykk.
- 10. I Reference temperature parameter angir du væskens referansetemperatur.

#### Luft

#### Velg medium

Navigering:

Setup  $\rightarrow$  Medium selection

- 1. Hent opp Medium selection veiviser.
- 2. I Select medium parameter velger du Gas alternativ.
- 3. I Select gas type parameter velger du Air alternativ.
	- Tettheten bestemmes ifølge NEL 40.
- 4. Angi verdien i Relative humidity parameter.
	- Den relative luftfuktigheten er angitt som en %. Den relative luftfuktigheten konverteres internt til absolutt fuktighet og faktoreres deretter til tetthetsberegningen ifølge NEL 40.
- 5. I Fixed process pressure parameter angir du verdien av prosesstrykket som til stede.

#### Konfigurere væskeegenskaper

Navigering:

Setup → Advanced setup → Medium properties

- - 6. Hent opp Medium properties undermeny.
	- 7. I Reference pressure parameter angir du referansetrykket for å beregne referansetettheten.
		- $\rightarrow$  Trykk som brukes som en statisk referanse for forbrenning. Dette gjør det mulig å sammenligne forbrenningsprosesser ved forskjellige trykk.
	- 8. I Reference temperature parameter angir du temperaturen for å beregne referansetettheten.

Endress+Hauser anbefaler å bruke aktiv trykkkompensasjon. Dette fjerner helt risikoen for målte feil på grunn av trykkvariasjoner og uriktige oppføringer .

#### **Naturgass**

#### Velg medium

Navigering:

Setup  $\rightarrow$  Medium selection

- 1. Hent opp Medium selection veiviser.
- 2. I Select medium parameter velger du Gas alternativ.
- 3. I Select gas type parameter velger du Natural gas alternativ.
- 4. I Fixed process pressure parameter angir du verdien av prosesstrykket som til stede.
- 5. I Enthalpy calculation parameter velger du ett av følgende alternativer:
	- $\leftarrow$  AGA5 ISO 6976 alternativ (inneholder GPA 2172)
- 6. I Density calculation parameter velger du ett av følgende alternativer.
	- $\leftarrow$  AGA Ny19 ISO 12213- 2 alternativ (inneholder AGA8-DC92) ISO 12213- 3 alternativ (inneholder SGERG-88, AGA8 bruttometode 1)

#### Konfigurere væskeegenskaper

Navigering:

Setup  $\rightarrow$  Advanced setup  $\rightarrow$  Medium properties

- 7. Hent opp Medium properties undermeny.
- 8. I Calorific value type parameter velger du ett av alternativene.
- 9. I Reference gross calorific value parameter angir du naturgassens brutto referansevarmeverdi.
- 10. I Reference pressure parameter angir du referansetrykket for å beregne referansetettheten.
	- Trykk som brukes som en statisk referanse for forbrenning. Dette gjør det mulig å sammenligne forbrenningsprosesser ved forskjellige trykk.
- 11. I Reference temperature parameter angir du temperaturen for å beregne referansetettheten.
- 12. I Relative density parameter angir du naturgassens relative tetthet.
	- Endress+Hauser anbefaler å bruke aktiv trykkkompensasjon. Dette fjerner helt risikoen for målte feil på grunn av trykkvariasjoner og uriktige oppføringer .

#### Ideell gass

Enhetens «korrigerte volumstrøm» brukes ofte til å måle industrielle gassblandinger, særlig naturgass. For å gjøre dette deles den beregnede massestrømmen på en referansetetthet. For å beregne massestrøm er kunnskap om den nøyaktige sammensetningen av gassen vesentlig. I praksis er imidlertid denne informasjonen ofte ikke tilgjengelig (f. eks. fordi den varierer over tid). I dette tilfellet kan det være nyttig å anse gassen som en ideell gass. Det betyr at bare driftstemperaturen og driftstrykkvariablene, i tillegg til referansetemperaturen og referansetrykkvariablene, trengs for å beregne den korrigerte volumstrømmen. Feilen som kommer av denne antakelsen (typisk 1 – 5 %), er ofte betydelig mindre enn feilen forårsaket av unøyaktige sammensetningsdata. Denne metoden bør ikke brukes for å kondensere gasser (f. eks. mettet damp).

#### Velg medium

Navigering:

Setup  $\rightarrow$  Medium selection

- 1. Hent opp Medium selection veiviser.
- 2. I Select medium parameter velger du Gas alternativ.
- 3. I Select gas type parameter velger du User-specific gas alternativ.
- 4. For ikke-brannfarlig gass:

I Enthalpy type parameter velger du Heat alternativ.

#### Konfigurere væskeegenskaper

Navigering:

Setup  $\rightarrow$  Advanced setup  $\rightarrow$  Medium properties

- 5. Hent opp Medium properties undermeny.
- 6. I Reference density parameter angir du væskens referansetetthet.
- 7. I Reference pressure parameter angir du væskens referansetrykk.
- 8. I Reference temperature parameter angir du væsketemperaturen forbundet med referansetettheten.
- 9. I Reference Z-factor parameter angir du verdien 1.

<span id="page-42-0"></span>10. Hvis spesifikk varmekapasitet skal måles:

I Specific heat capacity parameter angir du væskens varmekapasitet.

- 11. I Z-factor parameter angir du verdien 1.
- 12. I Dynamic viscosity parameter angir du væskens viskositet under driftsvilkår.

# 9 Diagnostisk informasjon

Feil som måleenhetens egenovervåkingssystem oppdager, vises som diagnostisk melding vekselvis med betjeningsdisplayet. Meldingen om utbedringstiltak kan hentes opp fra diagnostikkmeldingen, og inneholder viktig informasjon om feilen.

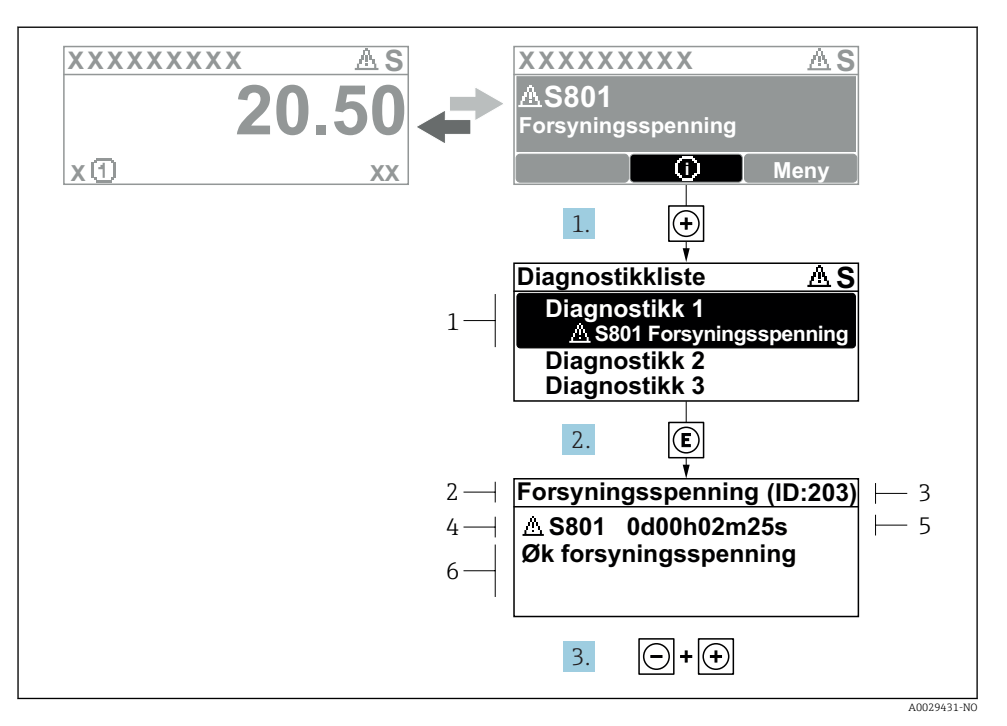

#### *11 Melding om utbedringstiltak*

- *1 Diagnostisk informasjon*
- *2 Kort tekst*
- *3 Service-ID*
- *4 Diagnostisk atferd med diagnostisk kode*
- *5 Driftstid for forekomst*
- *6 Utbedringstiltak*
- 1. Brukeren befinner seg i diagnostikkmeldingen. Trykk på **□** (**①** symbol).
	- $\rightarrow$  Diagnostic list undermeny åpnes.
- 2. Velg ønsket diagnostisk hendelse med  $\boxplus$  eller  $\boxminus$  og trykk på  $\boxplus$ .
	- Meldingen om utbedringstiltakene åpnes.
- 3. Trykk på  $\Box$  +  $\Box$  samtidig.
	- ← Meldingen om utbedringstiltak lukkes.

www.addresses.endress.com

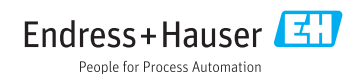